## User Guide **Viking Software**

Payment Terminals: Desk/3500 Move/3500 Lane/3000 iCT250E Link 2500 Integrated

 iPP350 iWL250B iWL250G iSMP4

# nets:

## **Table of Contents**

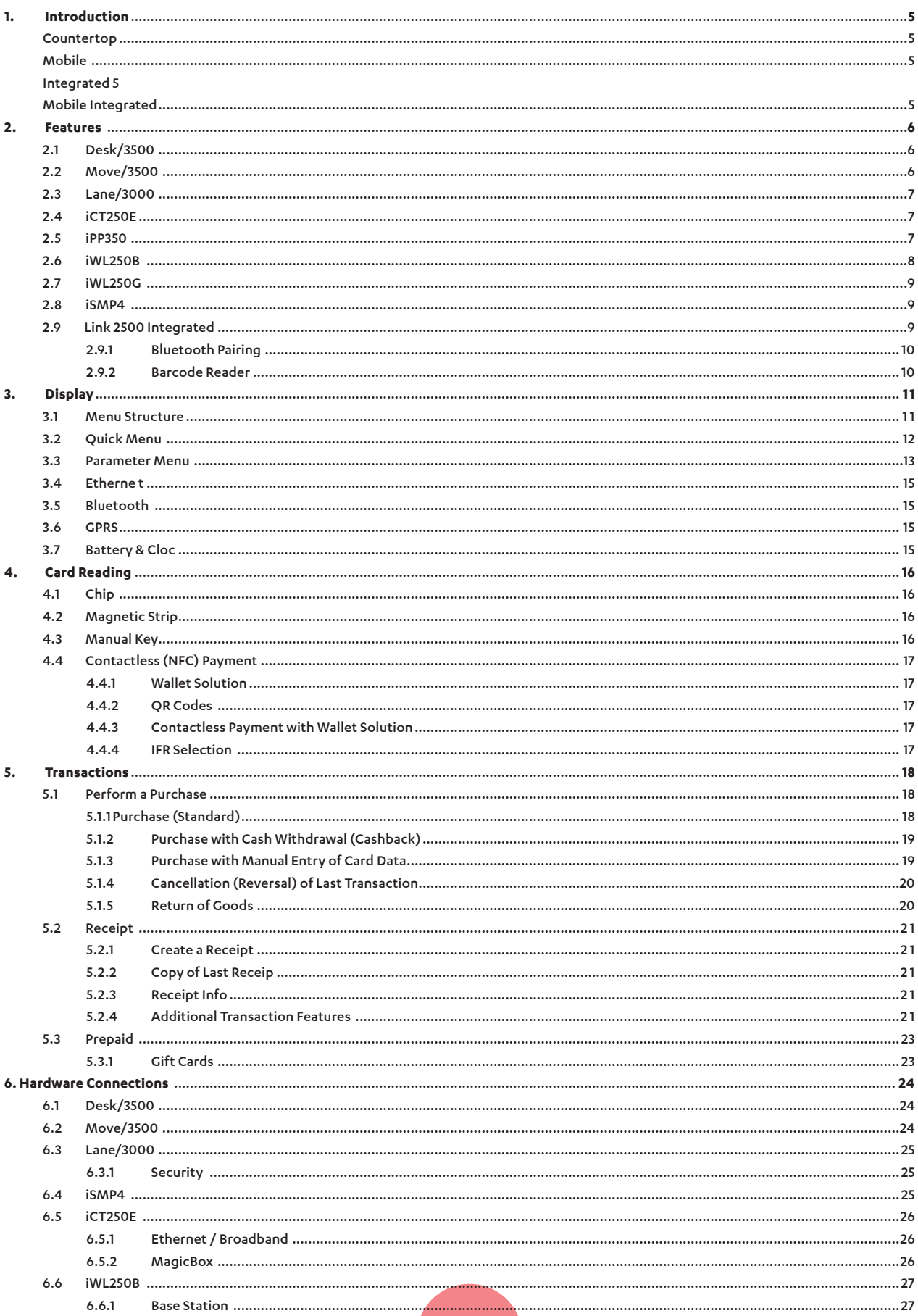

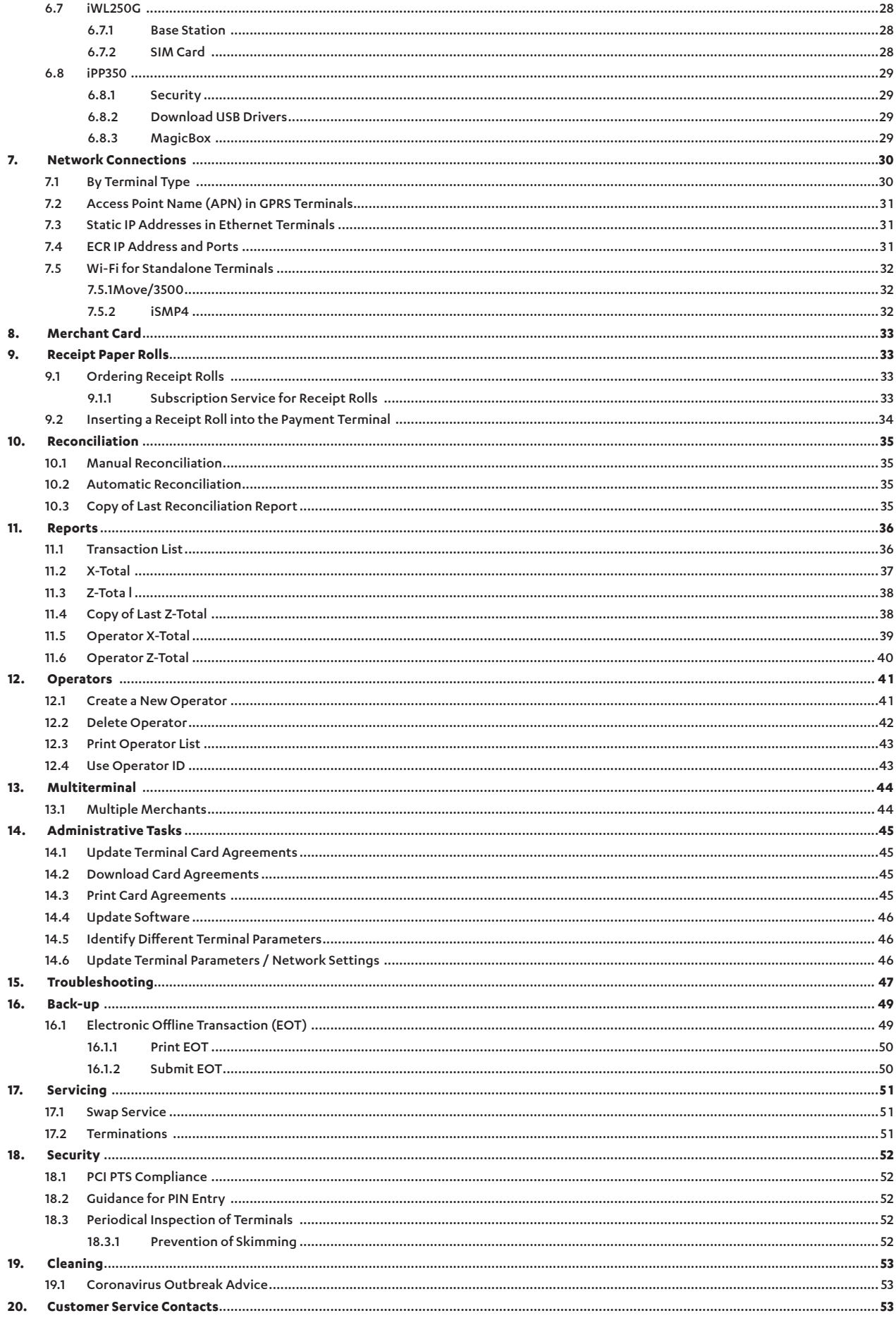

# Glossary

The following terms are used throughout this document:

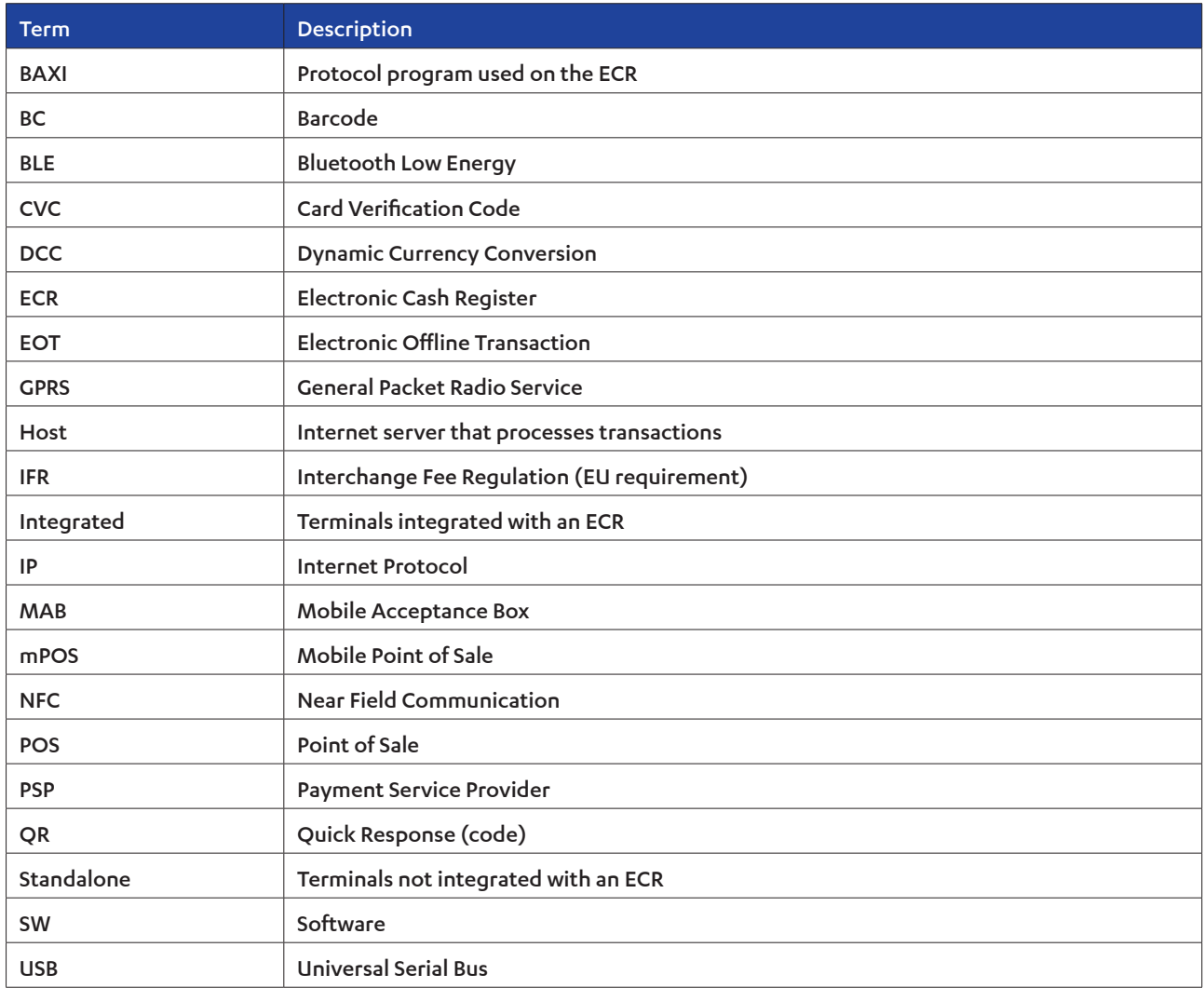

## 1. Introduction

This User Guide is intended for use by merchants and covers the following types of Nets payment terminals:

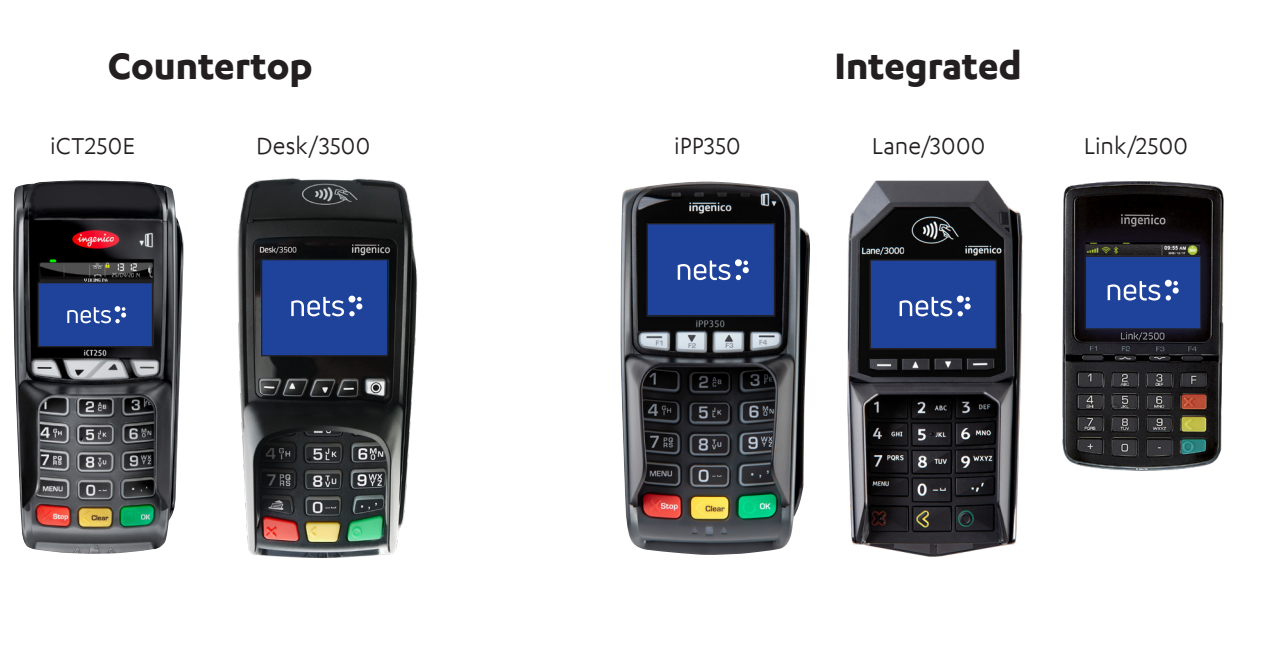

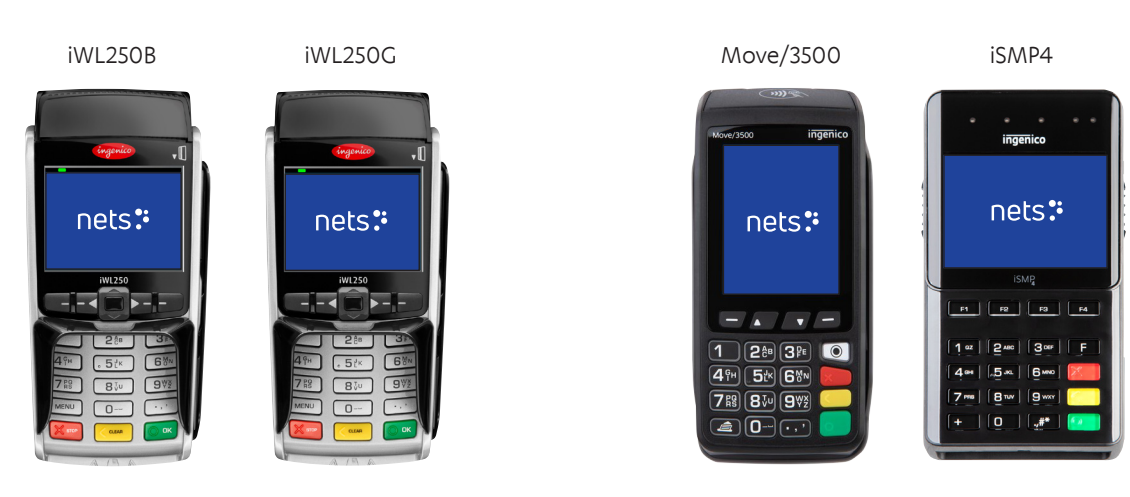

*\* This terminal can also be integrated.*

The information contained herein shall not be used, copied or redistributed without the prior written consent of Nets A/S.

## **Mobile Mobile Integrated**

## 2. Features

This section describes the specific features of each payment terminal and lists the accompanying accessories. For all the terminals, popular additional services include tip functionality for restaurants, multiple users on the same terminal (for reporting sales per salesperson) and multiple companies set up on the same device, with differing settlement accounts.

**NB:** For RS232 integration, a minimum baud rate of 57600 is required.

## **2.1 Desk/3500**

Desk/3500 is the Nets premium countertop terminal and the successor to the iCT250E model. It offers ECR integration via MagicBox, USB or RS232 cables.

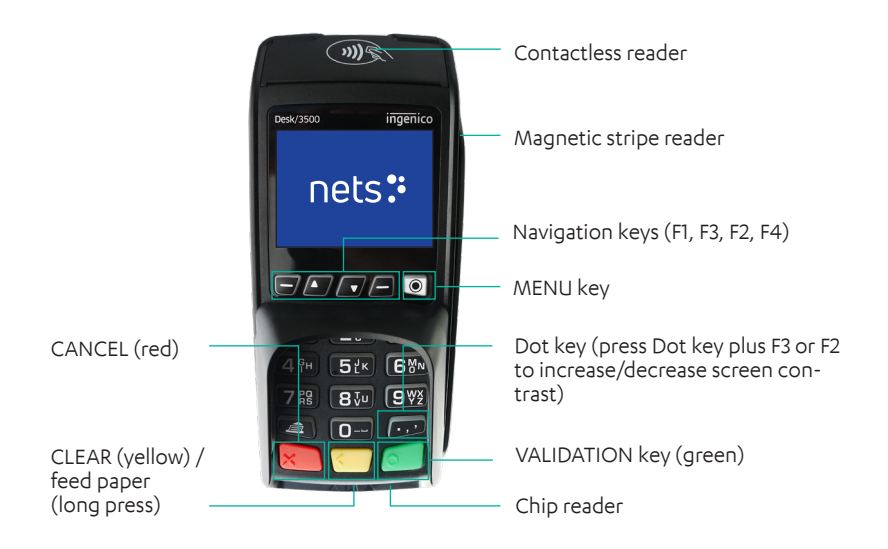

#### **Accessories include:**

- › Power supply cable (with MagicBox)
- › Integration Cable
- › Receipt roll
- › Nets Merchant Card

## **2.2 Move/3500**

Move/3500 is the Nets premium mobile terminal and successor to both iWL250G/3G and iWL250B. It provides all-in-one communication options, including Wi-Fi. It has been configured for popular tourist cards such as Discover, Diners Club, JCB and Union Pay. It features a receipt printer (refer to Section 9 for information on receipt paper rolls). For functionality, it will also be possible to control this terminal remotely using the Nets Paypoint application. Move/3500 is only meant to be used only in a handheld environment. We do not recommend any other usage for the terminal as it does not have a PIN shield.

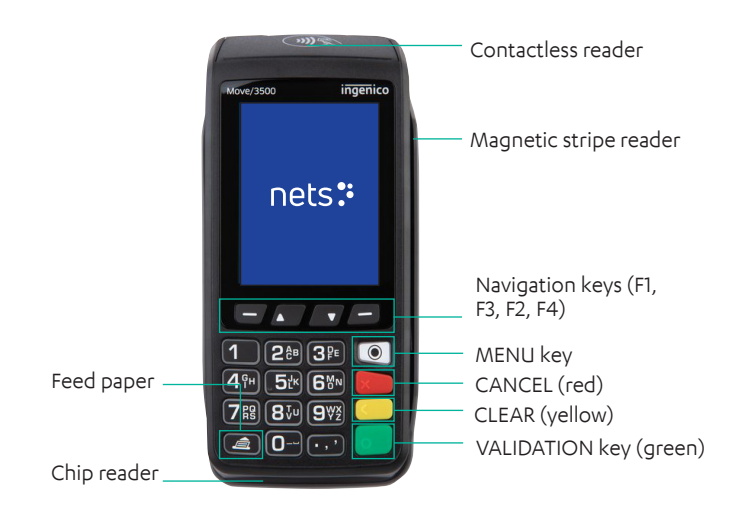

### **Accessories include:**

- › Power supply cable
- › Charging unit/base station
- › Battery
- › Network cable (BT)
- › Receipt roll
- › Nets Merchant card

Move/3500 is only meant to be used only in a handheld environment. We do not recommend any other usage for the terminal as it does not have a PIN shield.

## **2.3 Lane/3000**

Lane/3000 is a countertop terminal that is the direct successor to the iPP350 integrated terminal.

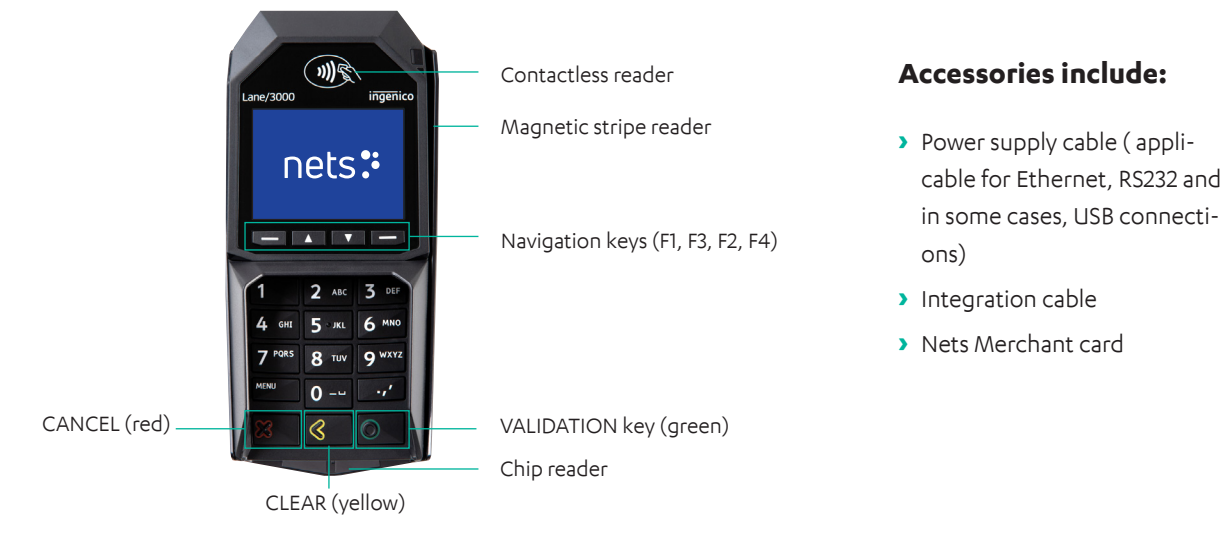

### **2.4 iCT250E**

iCT250E is, typically, a countertop terminal that is integrated with an ECR and communicates via internet. It has also been offered as a GPRS variant (iCT2x0EG) where GPRS is used as the sole connection or is activated as a backup in case internet communication fails. This model can also act as a standalone terminal, with no integration to an ECR.

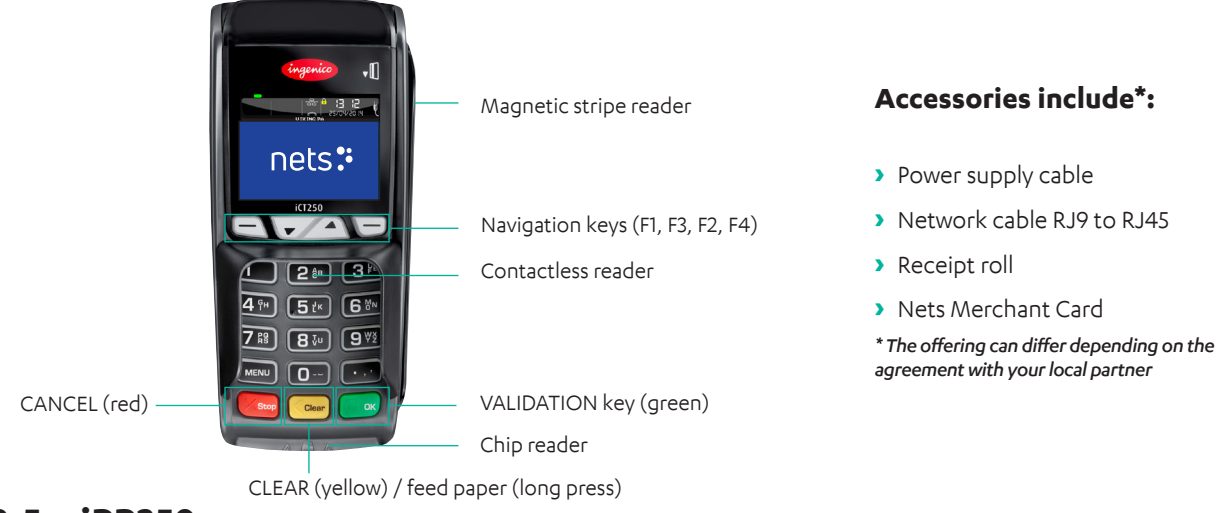

### **2.5 iPP350**

iPP350 is a countertop terminal from the Telium 2 range which is integrated with an ECR.

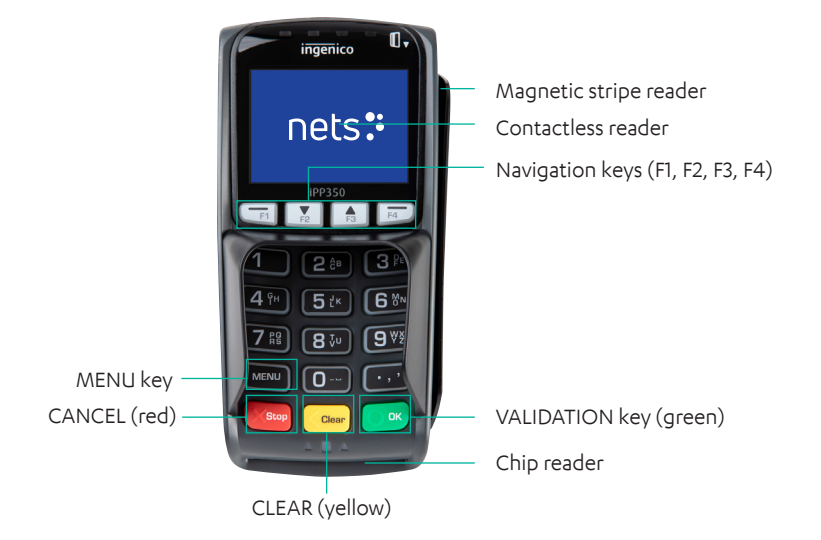

#### **Accessories include:**

- › Power supply cable (whether integrated via MagicBox, RS232 or powered USB cables)\*
- › Integration cable
- › Nets Merchant Card

*\* Accessories may vary from country to country*

## **2.6 iWL250B**

iWL250B is a mobile terminal from the Telium 2 range that allows in-store mobility through a Base Station which also serves as a charging station). The terminal communicates over Bluetooth with the Base Station, which is connected via an Ethernet cable to the existing internet connection of the store. It features a receipt printer (refer to Section 9 for information on receipt paper rolls). The communication distance – whilst dependent on the internal configuration of the store – may be up to 100 meters.

Unlike iWL250G, the terminal offers ECR-integration capabilities through its communication via the Base Station. A popular use case for this is Pay@Table and it is typically done via serial cable.

For special purposes, the terminal can also be paired over open Bluetooth with tablet ECRs that then offer internet communication.

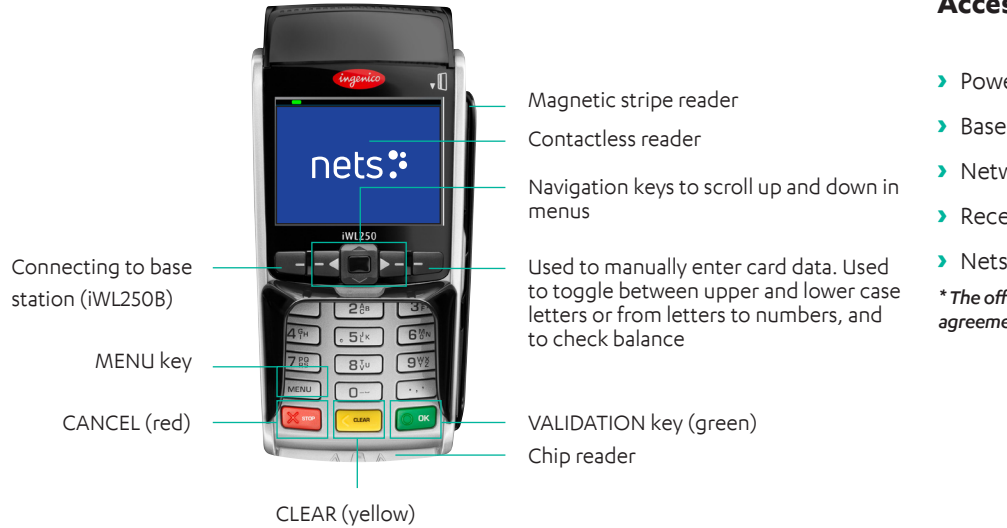

### **Accessories include\*:**

- › Power supply cable
- › Base station
- › Network cable
- › Receipt roll
- › Nets Merchant Card
- *\* The offering can differ depending on the agreement with your local partner*

## **2.7 iWL250G**

iWL250G is a mobile, standalone terminal that uses GPRS or 3G for communication. It is not designed to be used as an ECR-integrated terminal. Typically, Nets SIM cards are bundled with the delivery, but customers are also free to use their own SIMs. Nets SIM cards enable roaming between national networks that are most prominent at the merchant site – this is a clear advantage to any competition that offers local SIMs.

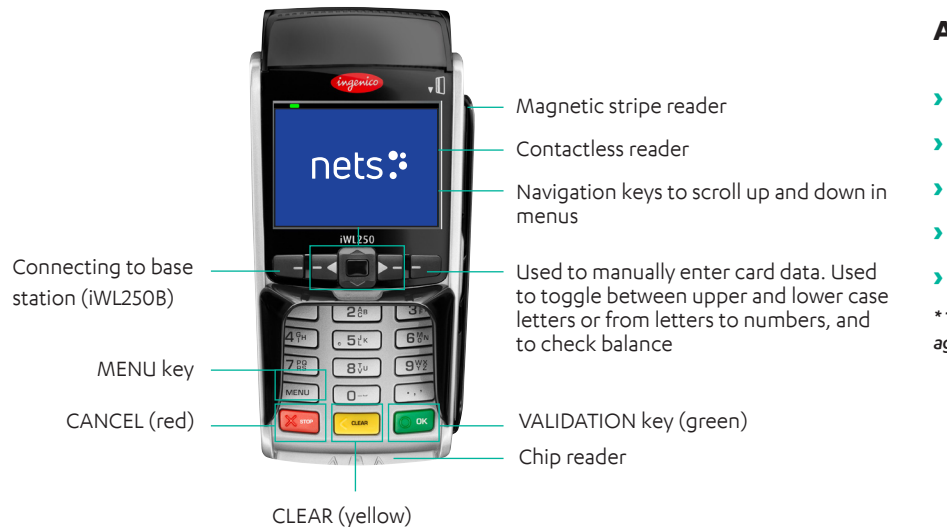

**Accessories include\*:**

- › Power supply cable
- › Base station
- › SIM card
- › Receipt roll
- › Nets Merchant Card

*\* The offering can differ depending on the agreement with your local partner*

## **2.8 iSMP4**

iSMP4 is is a mobile terminal that is integrated with an ECR. It allows a cashier to roam freely within a store environment and close sales on-the-spot without the need to escort their customers to a checkout counter. ECR partners may also add payment functionalities to their tablet or smartphone-based system. It uses open Bluetooth or Wi-Fi integration to a host system that can either be a generic mobile ECR app or a customer-specific set-up. Both Android and iOS are supported. An optional laser barcode reader enables scanning of items/QR codes to the ECR app.

iSMP4 is only meant to be used in a handheld environment. We do not recommend any other usage for the terminal as it does not have a PIN shield.

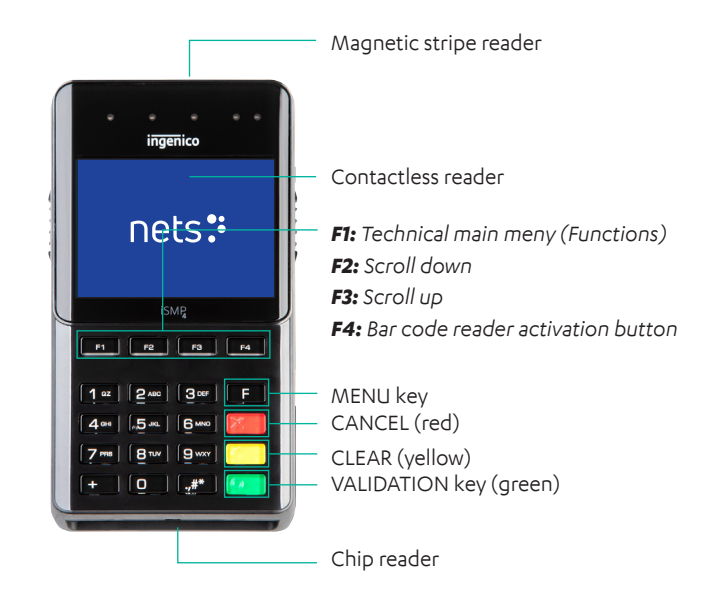

#### **Accessories include:**

- › USB-C cable
- › Nets Merchant Card

## **2.9 Link/2500 Integrated**

Link/2500 Integrated is a handy terminal with lightweight and slim design. The terminal is quick to set up and pair with a thirdparty device. For integration, both Bluetooth and wired connections can be used. The terminal can be charged on drop-in-basis via an optional, dashboard-mounted docking station. This device is a great addition option for mobile merchant running the business from a vehicle!

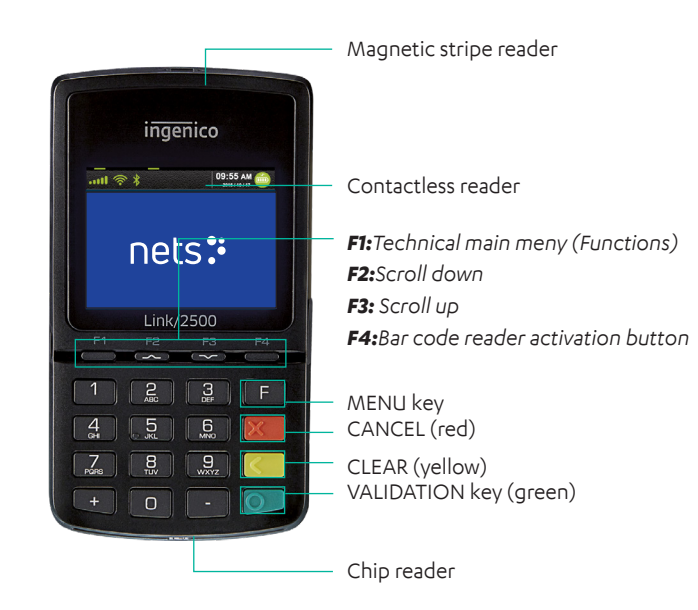

### **Accessories include:**

- › Nets Merchant Card
- › Active holder: R190-0045 (mounted to the car electric plug adapter
- › Active holder: R190-0044 (installed inside the car

#### **2.9.1 Bluetooth Pairing**

For the mobile device + ECR solution to be used with iSMP4, the devices must be connected via Bluetooth. To connect the payment terminal to a mobile device, activate Bluetooth on the mobile device. Then perform the following on the iSMP4 payment terminal:

- › Press F2.
- › Press 2 Bluetooth or scroll down to 2 Bluetooth, then press OK (green button at the bottom-right of the terminal).
- › Press 2 Pair with phone.
- › The terminal will display a code, and start pairing for a mobile device. Compare the code and press OK to confirm code.
- › With iSMP4 and the mobile device (the box solution) connected via Bluetooth, the Bluetooth icon appears in the iSMP4 screen. If something goes wrong with the pairing, an error will appear.

#### **2.9.2 Barcode Reader**

iSMP4 is equipped with a 1D and 2D barcode reader that can read several barcode formats. To configure the reader for a specific use, consult a POS partner for assistance.

**NB:** The barcode reader will not work when iSMP4 is charging.

To use the barcode reader, follow the below steps:

- › Press F4.
- › When the side buttons are activated for 20 seconds, the timer is reset after each read.
- › When the reader is active, "Barcode reader active" is displayed.
- › To turn on the barcode reader, press one of the side buttons on the terminal.
- › A beeping sound will verify that the barcode has been read and is sent to the ECR. The laser then turns off.
- › To read the next barcode, press one of the side buttons again.
- › To abort a barcode reading session, press the red STOP button or MENU. The barcode reading will also be aborted if a request from the ECR is sent or a payment card is swiped or inserted.
- › Barcode data is sent to the ECR/POS system directly when read. If an error occurs, the barcode must be read again.

By using an API in the terminal, terminal functions can be activated through the ECR-integrated device, whether tablet or cash-register. This can be, for example, to activate, block or accept barcode scans.

#### **2.9.2.1 Supported Barcode Symbologies**

All of these are enabled by default. To learn how they are configured from your POS, please consult your POS partner.

#### **2.9.2.2 Resetting the Barcode Reader**

If the barcode reader is not working properly, attempt a reset by following this procedure:

- › Press F to enter the Main Menu.
- › Press 7 for Operator Menu.
- › Press 6 for Barcode Reset and the barcode reader will return to default settings.
- › Press OK to leave the menu or alternatively try again.

## 3. Display

This section describes the information that is presented on the display screens of payment terminals.

**NB:** The terminal menus shown are not available for all terminal types.

## **3.1 Menu Structure**

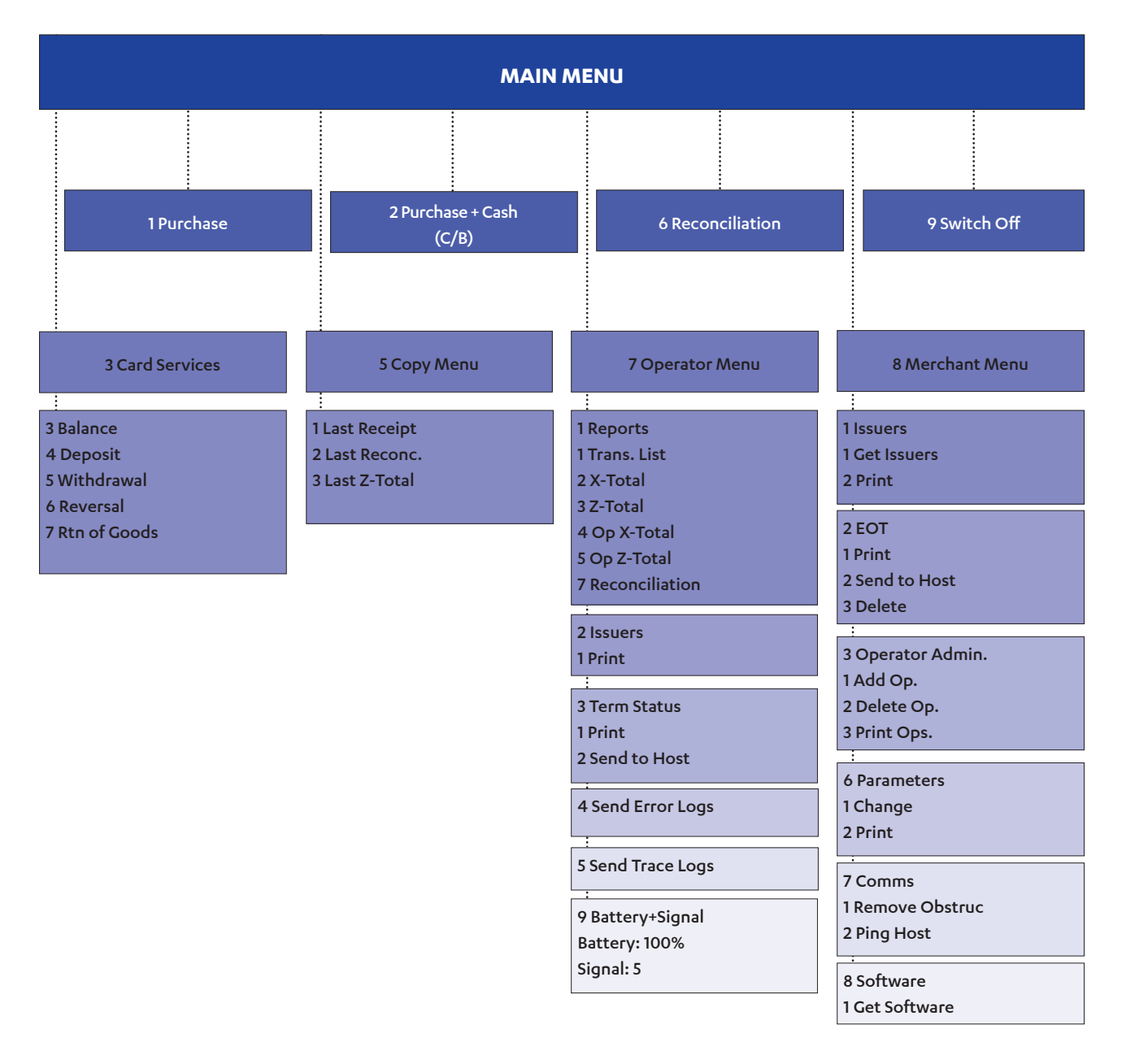

#### *Table 1: Additional Information on Menu Items*

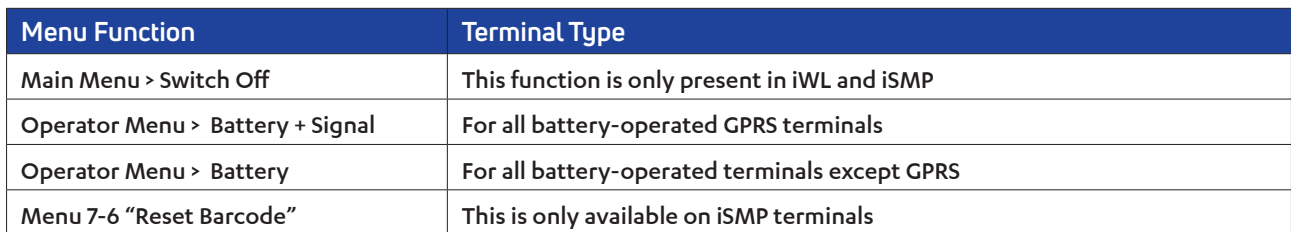

## **3.2 Quick Menu**

By using Quick Menu, merchants can avoid scrolling through menus or giving validations (using the OK button) each time they want to e.g. perform a transaction. Quick Menu allows merchants to perform functions on the terminal more swiftly.

When the terminal display requests 'Swipe the Merchant Card', the Merchant Card should be swiped with the strip facing left. Once the MENU appears, press on the digits in Table 2 to go directly to your selection. Alternatively, the arrow keys may be used to arrive at selections.

**NB:** For integrated terminals, all commands must be started with MENU or by swiping the Merchant Card.

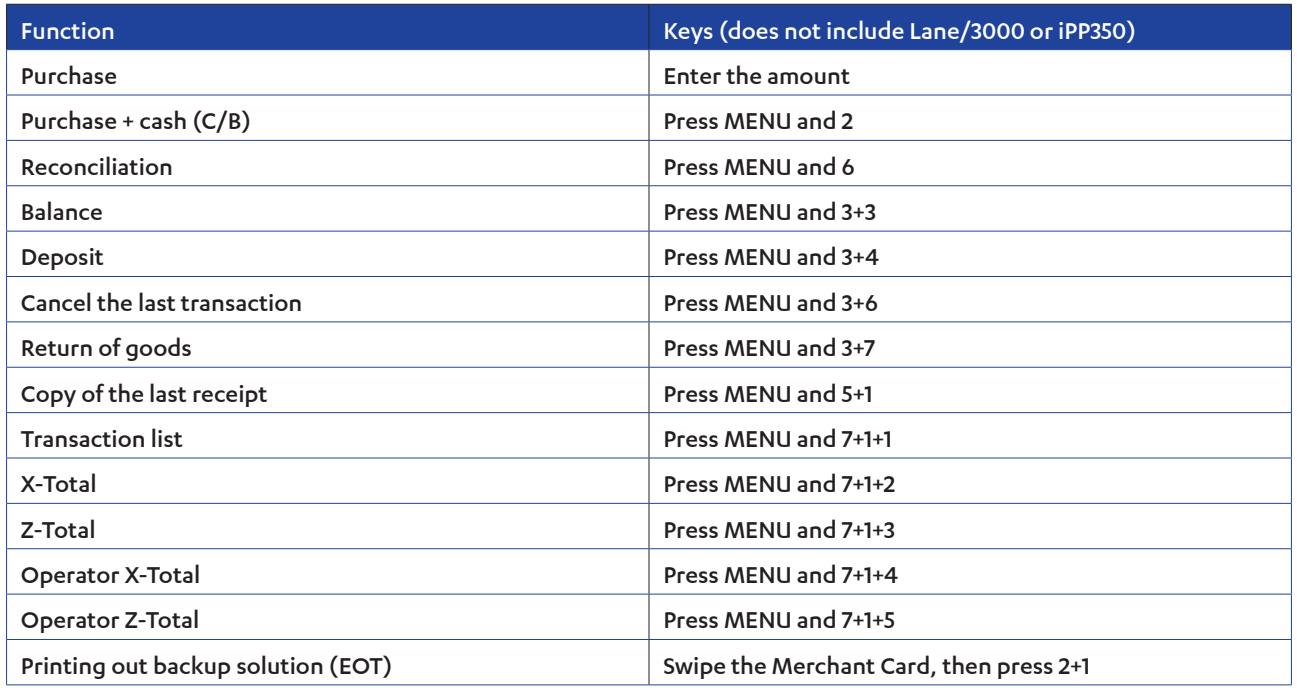

#### *Table 2: Quick Menu*

## **3.3 Parameter Menu**

The Parameter Menu options are explained in Table 3.

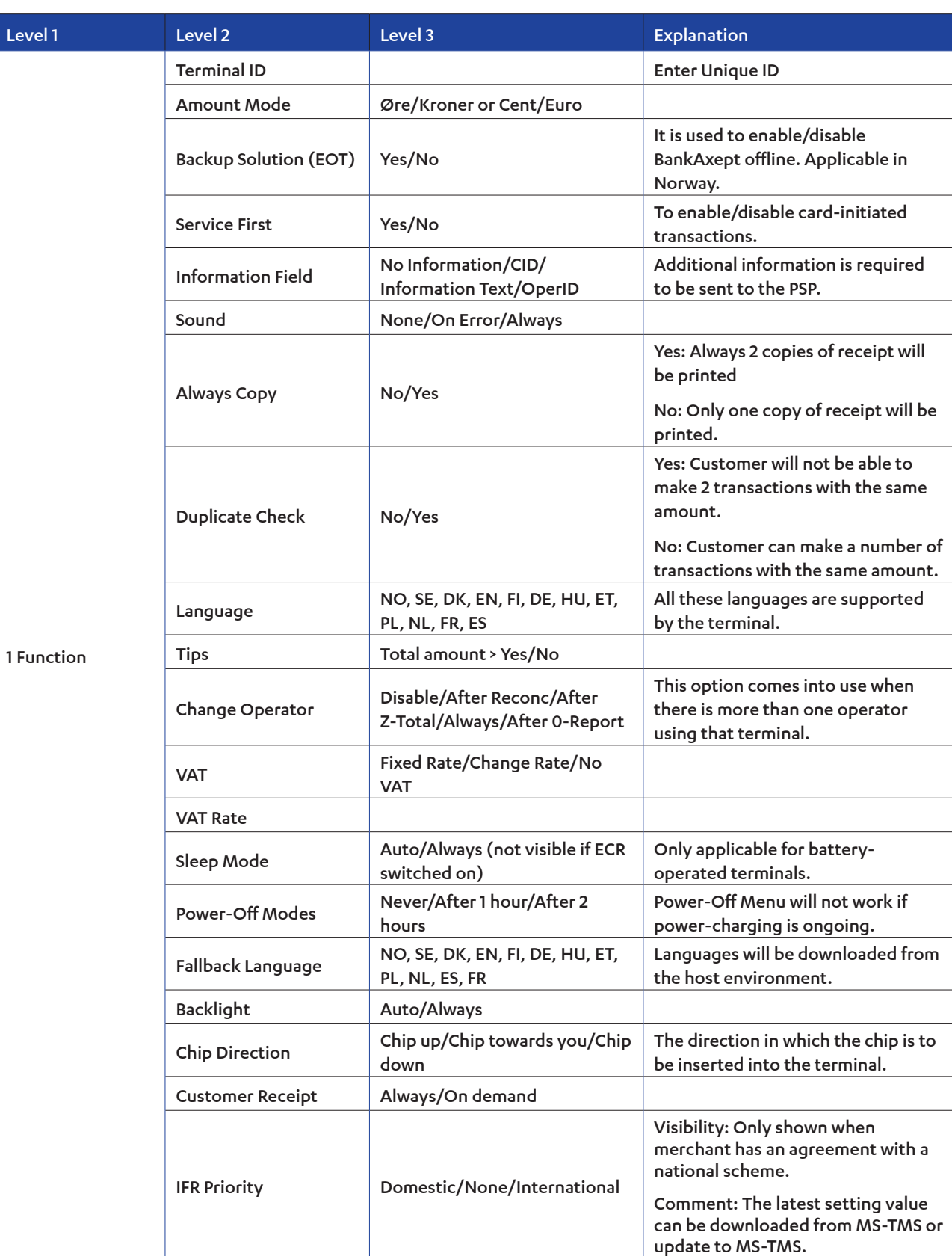

#### *Table 3: Parameter Menu Options*

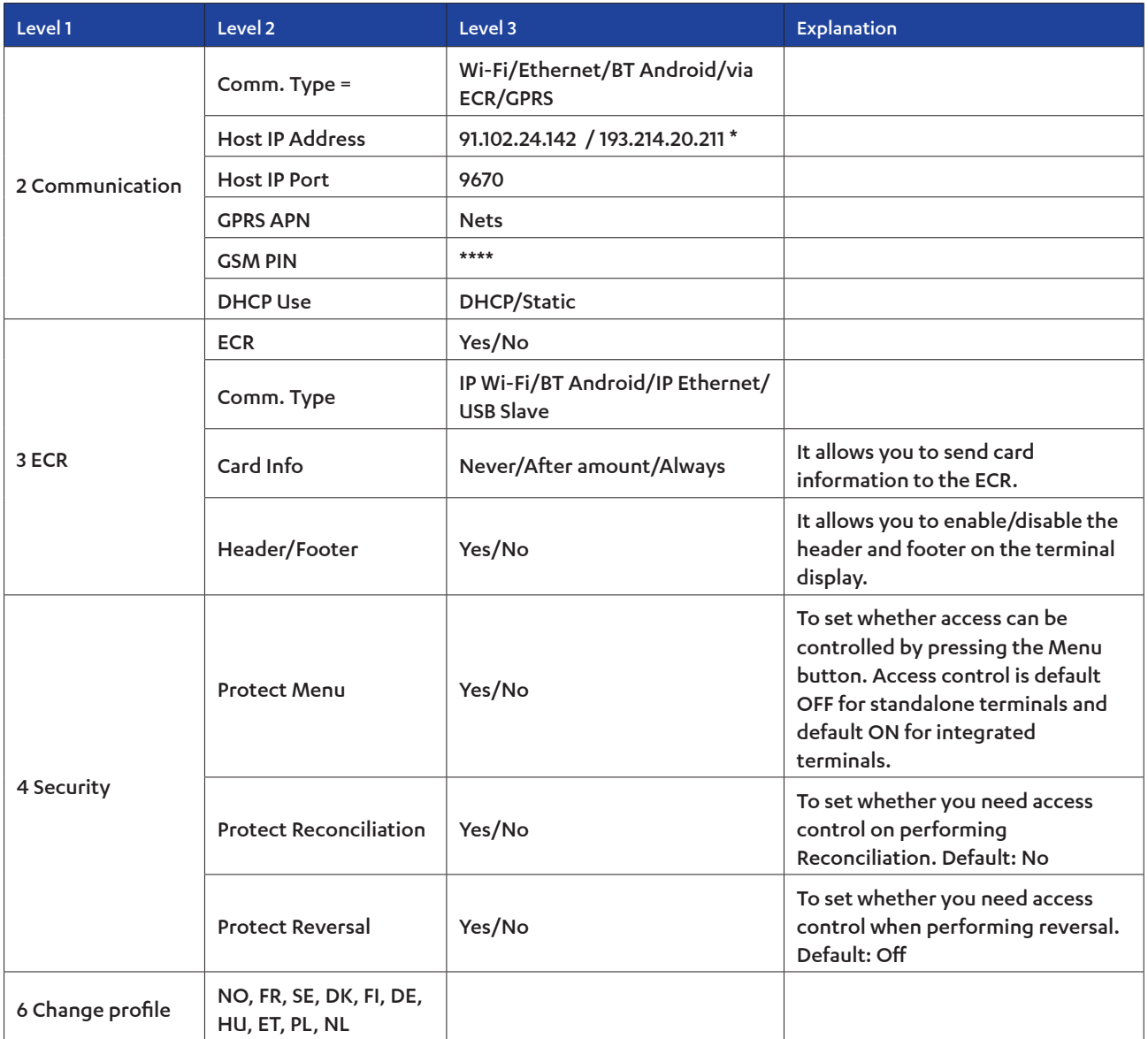

*\* 91.102.24.142 Internet address. 193.214.20.211 (VPN) Requires service through ISP.*

## **3.4 Ethernet 5.1 Ethernet**

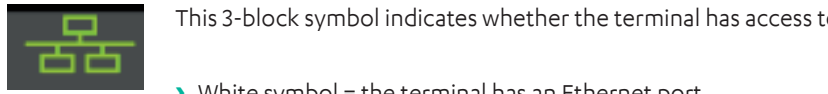

This 3-block symbol indicates whether the terminal has access to Ethernet.

- **Example 20 White symbol = the terminal has an Ethernet port.**
- **S** Green symbol = the terminal has an Ethernet port and is connected to a network.
- $\overline{\phantom{a}}$  Red symbol = the terminal has an Ethernet port but has not been assigned an IP over DHCP.  $\sim$  The symbol: The terminal has an Ethernet port

#### **3.5** Bluetooth symbol: The terminal has an Ethernet port and is connected to a new symbol: The terminal has an Red symbol: The terminal has an Ethernet port but has not been assigned IP over DHCP  $3.5$ indicates whether the terminal has Bluetooth support. If the symbol is not visible, Bluetooth is not

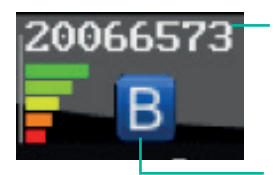

 $\sigma$  or  $\epsilon$   $\epsilon$   $\pm$   $\sigma$   $\rightarrow$  This field shows the serial number of the Base Station to which the terminal is connected. The signal strength is indicated over 5 levels; red is the weakest signal, green is the strongest.

**This is the series indicates** whether the terminal has Bluetooth support. If the symbol is not visible, Bluetooth is not supported. If the Bluetooth symbol is grey or red, the terminal is outside the Base Station's cov- strength is indi cated with 5 levels where red is the weakest and green is the strongest erage range. indicates whether the terminal has Bluetooth support. If the symbol is not visible, Bluetooth is not visible, B

#### **3.6 GPRS**  $3.6$  $\mathsf{S}$  is greated. If the Bluetooth symbol is grey or red, the terminal is outside the base station of  $\mathsf{S}$ range.

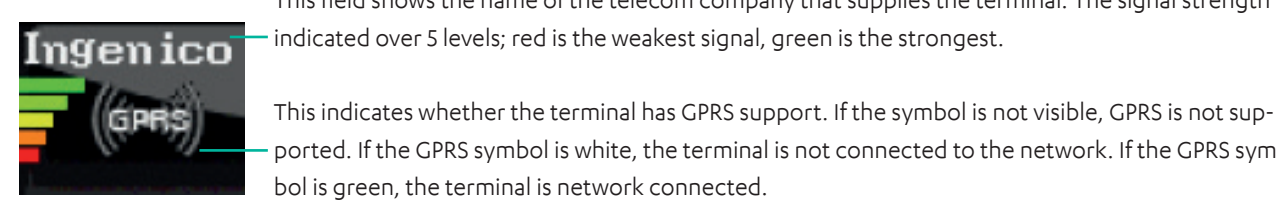

This field shows the name of the telecom company that supplies the terminal. The signal strength is **I** we figure  $\frac{1}{2}$  and  $\frac{1}{2}$  and indicated over 5 levels; red is the weakest signal, green is the strongest. indicates whether the terminal has Bluetooth support. If the symbol is not visible, Bluetooth is not supplies the terminal. The signal strength is and is the Blueton is the terminal is outside the terminal is outside the signal strength is the base station of the base station is contracted to the base station of the base

This indicates whether the terminal has GPRS support. If the symbol is not visible, GPRS is not supported. If the GPRS symbol is white, the terminal is not connected to the network. If the GPRS symbol is green, the terminal is network connected. ported. If the ories symbolis while, the terminalis not connected to the network. If the ories sym

### **3.7 Battery & Clock indicates whether the symbol is not visible, GPRS support. If the symbol is not visible, GPRS is not visible, GPRS is not visible, GPRS is not support. If the symbol is not visible, GPRS is not sup 5.4 Battery and clock**

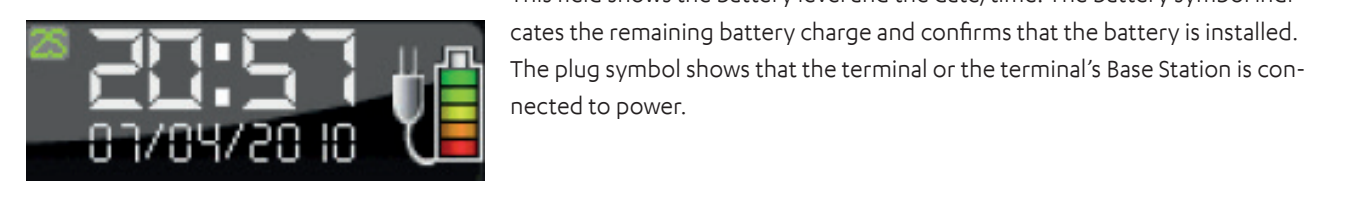

This field shows the battery level and the date/time. The battery symbol indicates the remaining battery charge and confirms that the battery is installed. The plug symbol shows that the terminal or the terminal's Base Station is connected to power.  $T_{\text{max}}$  strength is indicated with  $T_{\text{max}}$  are detected to power.

# 4. Card Reading

This section describes the various methods that may be used to read information on a customer's bank card.

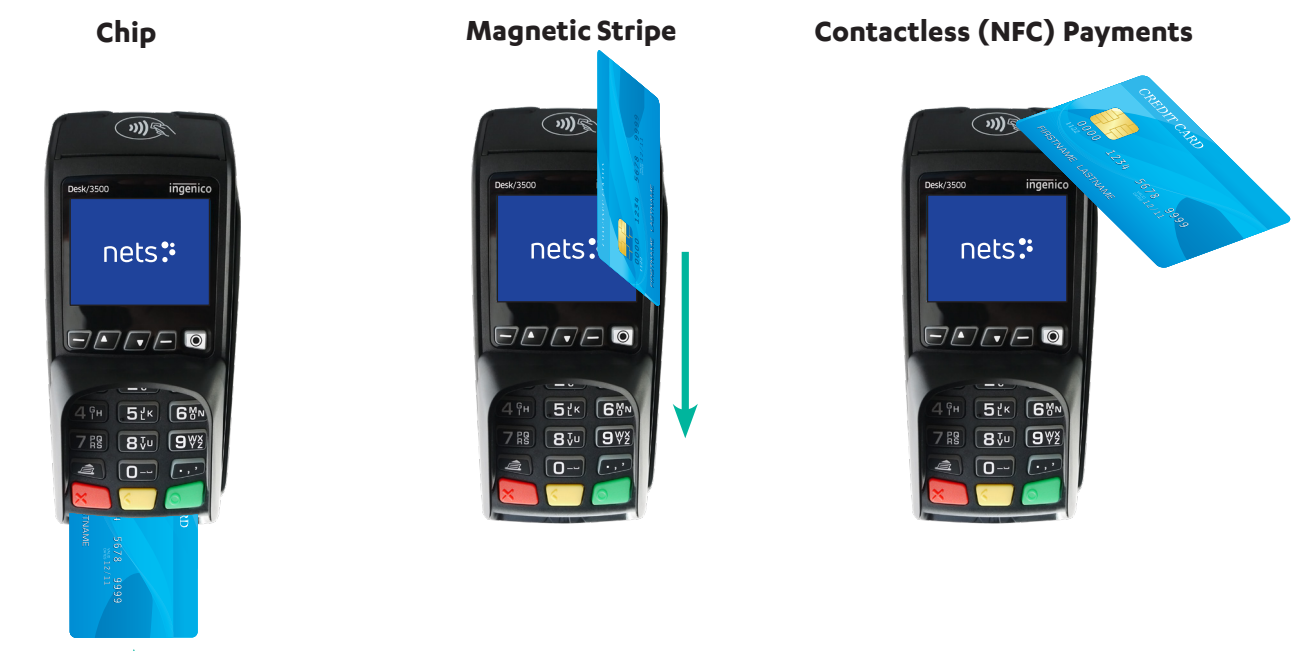

## **4.1 Chip**

To read the card using the chip, the chip must be facing upwards when inserting the card into the front of the terminal.

## **4.2 Magnetic Stripe**

To read the card using the magnetic stripe, the strip must by facing left. Swipe the card as shown.

**NB:** If the contactless option is activated, press F2 (down arrow) to activate the magnetic stripe reader.

## **4.3 Manual Key**

This function can be used to purchase and return goods. Instead of the customer using their card, his/her card data can be entered on the terminal.

- 1. Press MENU.
- 2. Press OK for purchase.
- 3. Enter the purchase amount, then press OK.
- 4. Press the F4 key (top-right of the terminal).
- 5. Enter customer's card number (shown on card), then press OK.
- 6. Enter the card expiry date (mm/yy), then press OK.
- 7. Enter the card's CVC number, then press OK. CVC is the three digits shown on the back of the card, next to the customer's signature.
- 8. The amount is verified by pressing OK.
- 9. If the amount is authorised, the terminal display will show APPROVED and a receipt is printed.

**NB:** This feature is only available for credit cards with signature check. Transactions that are not supported will be rejected at the PSP side.

## **4.4 Contactless (NFC) Payment**

Reading the card (or mobile phone) using contactless depends on what type of payment terminal is used. For terminals from the Telium 2 range (iCT250E, iPP350, iSMP4 and iWL250B/G), the card/phone must be held above the display screen of the terminal. For terminals from the TETRA range (Desk/3500, Move/3500 and Lane/3000), the card/phone must be held above the contactless symbol found at the top of the terminal casing.

Contactless payment is a common term for all payments using NFC technology (Near Field Communication). NFC can be implemented in a range of payment methods such as chip cards and Micro SD cards connected to mobile phones, clocks, bracelets etc. or via mobile phone (through a wallet application).

Contactless payments without verification can only be used for purchases under a certain amount; all purchases above this amount will require verification – either with a PIN code or password. The details of the verification will depend on the payment card provider. However, the instructions to enter the verification code will be shown on the terminal and/or on the mobile phone.

**NB:** The first time a contactless card is used, the card must be opened for NFC transactions. This is done by inserting the chip into the terminal while performing the transaction.

For security reasons, the terminal will, in some cases, ask for a PIN - even if the amount the amount is under the contactless limit.

#### **4.4.1 Wallet Solution**

 "Wallet" is a solution for confirming a contactless payment using the customer's mobile phone. Viking terminals also support Mobile Dankort both via BLE (MAB Box) and QR.

#### **4.4.2 QR Codes**

When initiating a transaction using a QR code:

- 1. The QR text will be shown in the lower right-hand corner of terminal screen. Press F1 to activate it.
- 2. Once the terminal shows the QR code, scan it using the wallet installed on the phone.
- 3. The transaction will proceed by asking (on the wallet screen) for confirmation of the amount.
- 4. Enter the passcode to complete the transaction.

#### **4.4.3 Contactless Payment with Wallet Solution**

To use the wallet function, customers must install a phone app supplied by their card issuer. They can then confirm contactless payments by holding their phone over the top of the terminal (where the contactless symbol is shown on the terminal casing). As with card-based contactless payments, purchases above a certain amount will require verification.

Contactless payment via wallet can be performed even if the mobile phone is switched off. However, the customer will be unable to confirm payments in such instances. If the customer has registered several payment cards via a wallet solution, the correct payment card must be selected in the application/program before the phone is switched off.

#### **4.4.4 IFR Selection**

The Merchant can choose which card scheme is the default choice on the terminal:

- › Swipe the Merchant card
- › 6 (parameters)
- › 1 (change)
- › 1 (Function)
- › IFR Priority

**NB:** You may also choose between "domestic", "international" and "none"

The customer can override the terminal settings by pressing the yellow button before swiping/tapping the card.

## 5. Transactions

This section describes the transaction methods that may be performed on the payment terminals.

- › You must perform manual reconciliation before the terminal is used for the first time.
- › Reconciliation of one terminal reconciles all the terminals under the same merchant number. Read more about reconciliation in Section 10.

**NB:** If your payment terminal is integrated with an ECR, these functions must be called from the ECR and not directly from the payment terminal.

#### **Manual reconciliation:**

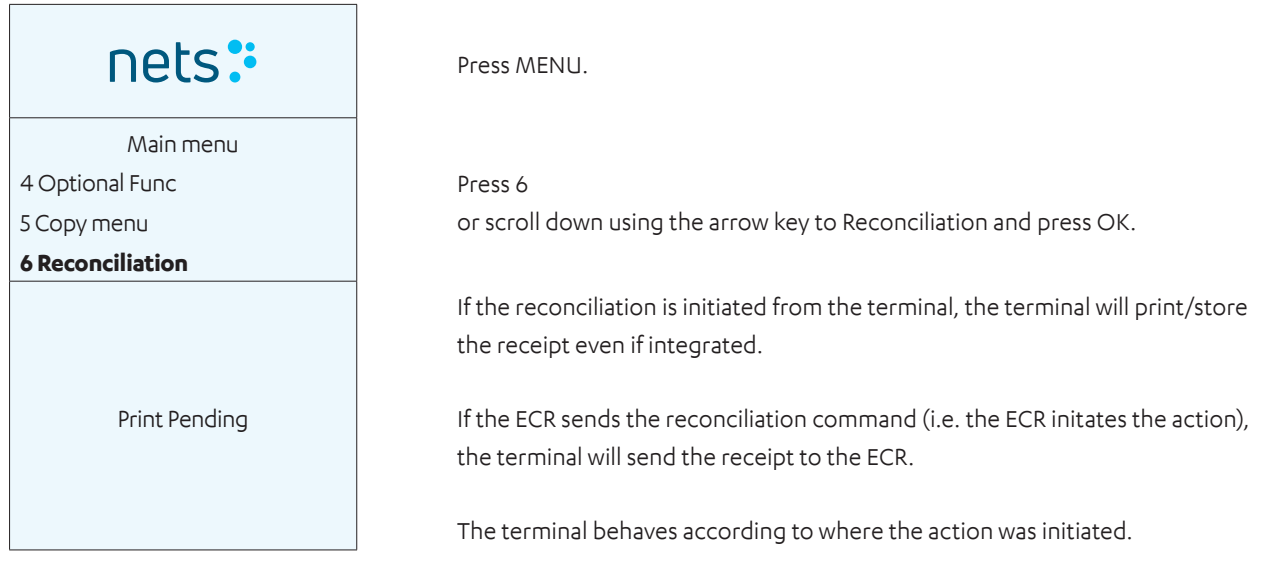

## **5.1 Perform a Purchase**

### **5.1.1 Purchase (Standard)**

This function is used to complete standard purchases.

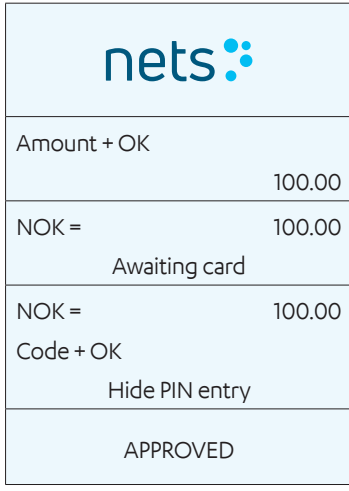

Enter amount.

Press OK.

Ask the customer to insert the card.

Ask the customer to enter their PIN code and press OK (for credit card with signature, press only OK to confirm amount).

If authorised, the terminal display will show APPROVED and print a receipt.

#### **5.1.2 Purchase with Cash Withdrawal (Cashback)**

This function is used to complete purchases that include cash withdrawals. Purchases + cash are shown as Option 2 under Card services.

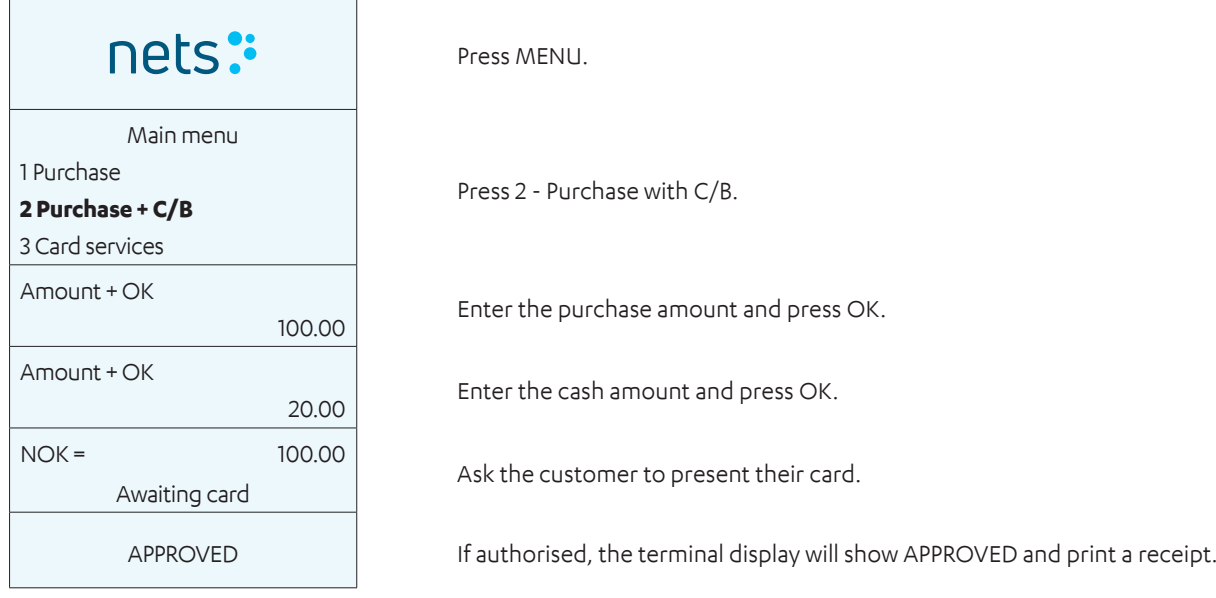

#### **5.1.3 Purchase with Manual Entry of Card Data**

This function can be used to purchase and return goods. Enter card data on the terminal instead of the customer using his/ her card. This feature is only available for credit cards with signature check.

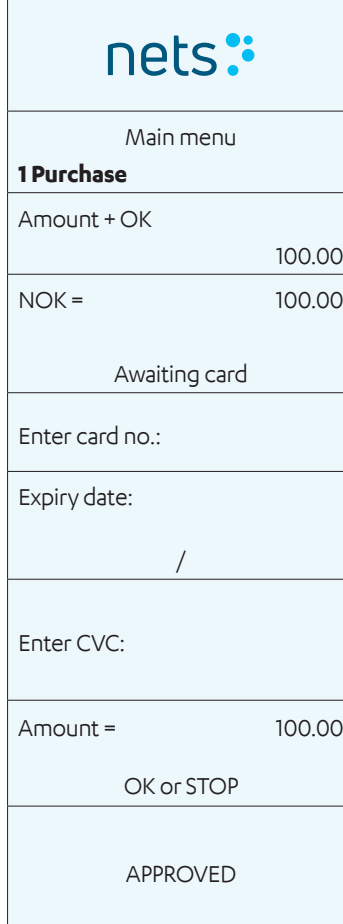

Press MENU.

Press OK for Purchase.

Enter amount of purchase and press OK.

Press the F4 key (the key at the top right of the terminal).

Enter the customer's card number (from the front of the customer's card) and

Enter card expiry date mm/yy and press OK.

Enter the card's CVC number and press OK. CVC is the last three digits of the number that can be found on the back of the card next to the customer's signature.

The amount is verified by pressing OK. Cancel the transaction by pressing STOP.

If the amount is authorised, the terminal display will show APPROVED and print a receipt.

**NB:** The user can skip the entry of CVC by pressing OK.

#### **5.1.4 Cancellation (Reversal) of Last Transaction**

Cancellation can only be carried out for the most recently authorised purchase transaction.

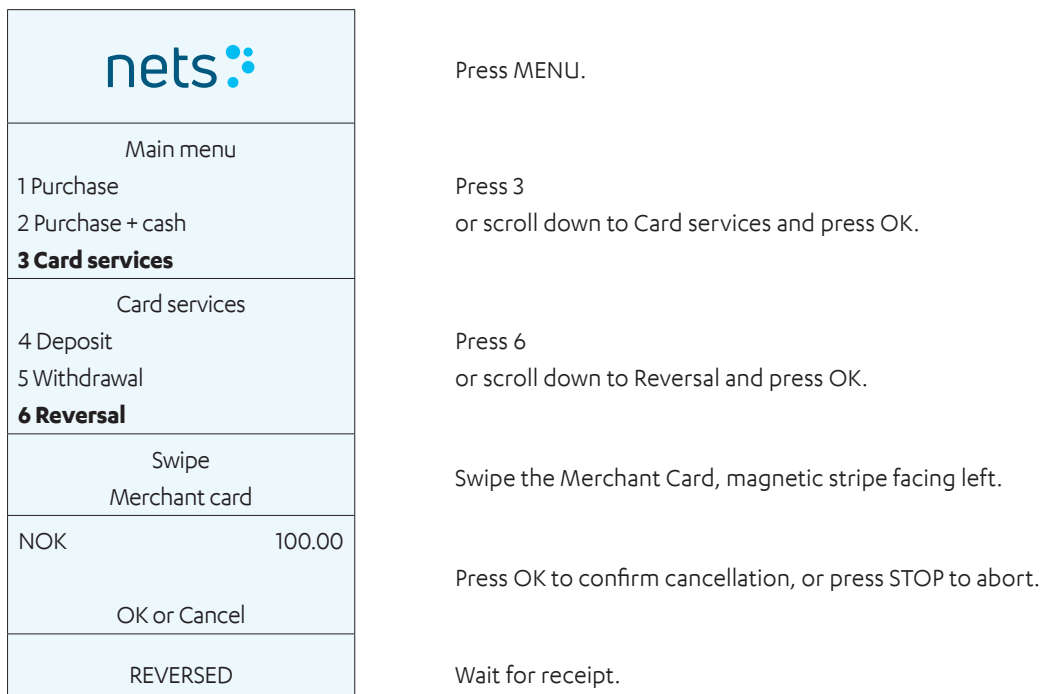

#### **5.1.5 Return of Goods**

Used when goods that have been paid for with a card are returned. Make sure you have an agreement with your acquirer to process refunds.

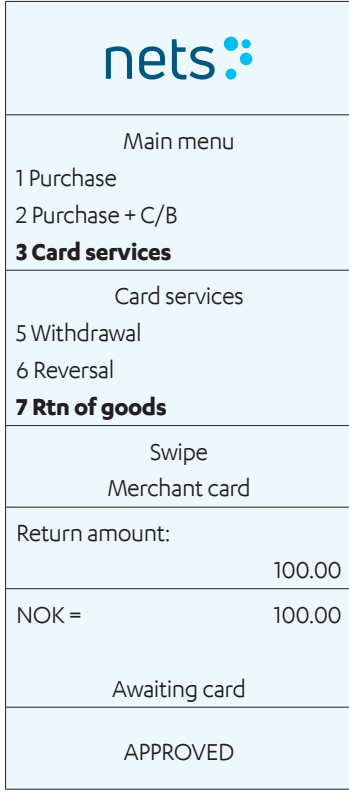

Press MENU.

Press 3 or scroll down to Card Services and press OK.

Press 7 or scroll down to Return of Goods and press OK.

Swipe the Merchant Card, with the magnetic stripe facing left.

Enter the amount on the customer's receipt and press OK.

Ask the customer to insert/swipe the card or press the F4 key to enter the card number manually.

If the product refund is authorised, the terminal display will show APPROVED and print a receipt. Approved receipt corresponds to purchase receipt.

## **5.2 Receipt**

### **5.2.1 Create a Receipt**

This function is used to print out receipts with an amount for the customer to pay and a line for tips and total amount. If tips is activated, Create a Receipt will appear as Option 2 in the Main Menu.

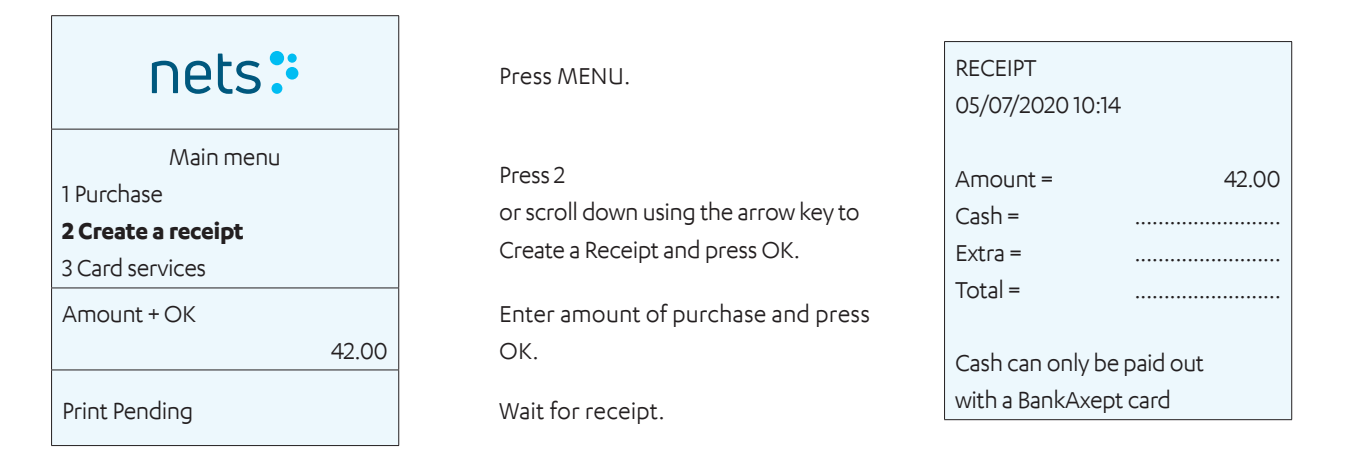

#### **5.2.2 Copy of Last Receipt**

This function is used to extract a copy of the most recently authorised transaction receipt.

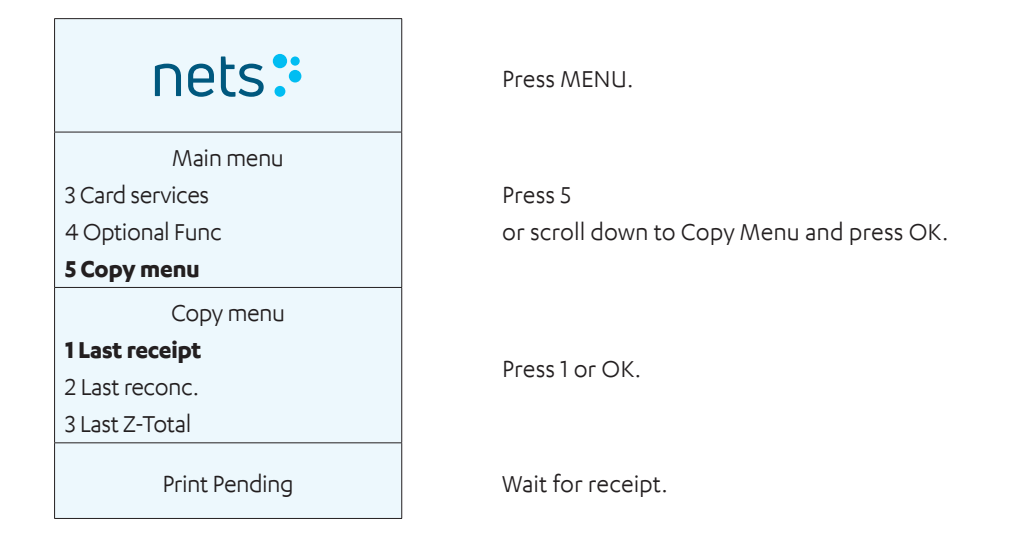

### **5.2.3 Receipt Info**

A receipt is only a print-out and cannot be used for later claims. Purchases must be carried out on the terminal in the standard way.

#### **5.2.4 Additional Transaction Features**

#### **5.2.4.1 Tips**

Tips is an optional service. Contact your terminal supplier to gain access to the tip function. Tips can be used in three different ways:

- › Print out a receipt on which the customer fills in the tips amount and the total amount.
- › Customer enters the tips amount directly on the terminal.
- › Customer enters the total amount, including tips, directly on the terminal.

#### **5.2.4.2 Purchase with Tips**

This function is used for purchases that include tips.

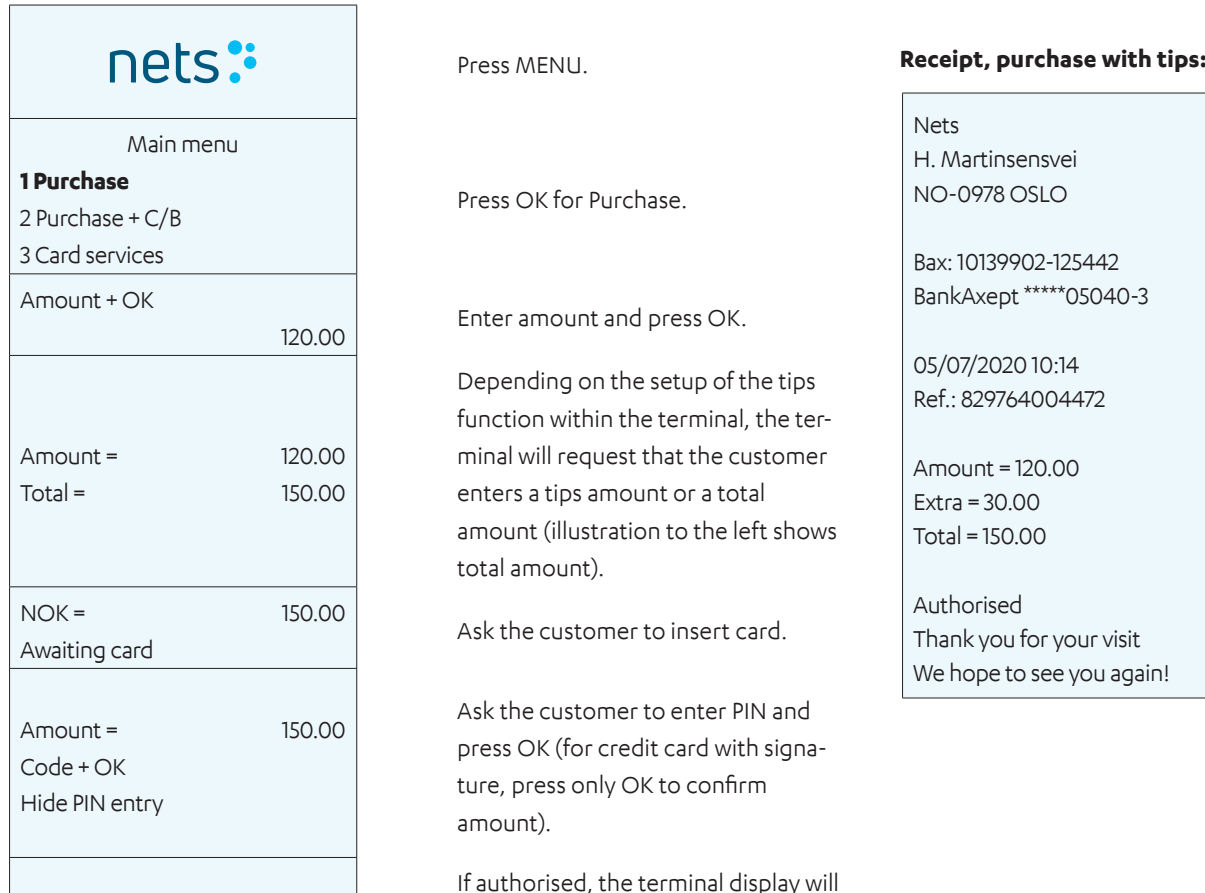

APPROVED If authorised, the terminal display will<br>
show APPROVED and print a receipt.

#### **5.2.4.3 DCC (Dynamic Currency Conversion)**

DCC is a solution for instant currency conversion for international customers.

With DCC, the merchant can offer their international customers to pay in their own currency while the merchant will receive the payment in local currency.

Through a message on the display screen, the customer will be offered to make the payment in their local currency.

The merchant will receive a small profit when the customer decides to pay in their own currency. Contact Customer Service or Sales (refer to Section 20) to activate DCC on the terminal.

### **5.3 Prepaid**

#### **5.3.1 Gift Cards**

#### **5.3.1.1 Deposit**

This function is used to insert a required amount onto an electronic gift card.

#### **5.3.1.2 Available Balance**

#### **Standalone Terminal**

This function is used to view the available balance on a gift card on a standalone terminal. Receipts are not printed for balance enquiries.

#### **Integrated Terminal**

This function is used to view the available balance on a gift card on an integrated terminal.

#### **5.3.1.3 Defective / Replacement Gift Card**

It is possible to create replacement cards for defective Nets prepaid gift cards. There may be various reasons that a customer requires a new gift card. These may include:

- › Demagnetisation
- › Defective magnetic stripe/card

#### **Available Balance**

Manual entry of the card number is used to check the outstanding balance on the defective card. The customer must have access to the card number (19 digits) and produce the physical card.

When the balance on the defective card is known, a replacement card can be created.

#### **Prepaid Gift Card**

This function is used to view available balance on a gift card on a standalone terminal.

## 6. Hardware Connections

This section describes the methodology for hook-up of the payment terminals and accessories.

## **6.1 Desk/3500**

#### *MagicBox* **Integration**

Desk/3500 is delivered with a MagicBox cable arrangement already installed in four ports at the back of the device. When integrating the payment terminal with an ECR, this MagicBox arrangement means that the merchant only needs to connect a single network cable (RJ45) from the MagicBox to an ECR. To power-up the payment terminal, the power supply cable must be connected to the power port in the MagicBox. Alternatively, an RS232 cable can be used.

or

#### **USB Integration**

For ECRs that only have a USB port for integration with a payment terminal, the MagicBox shall not be used; in this case, all cables connecting the payment terminal with the MagicBox shall be disconnected. The provided USB integration cable shall then be used to connect the ECR with the terminal.

**NB:** USB drivers for integration with an ECR system can be downloaded from: https://developer.ingenico.us/software-list/

### **6.2 Move/3500**

A Base Station with power supply cable is used to re-charge the Move/3500 mobile payment terminal. Optionally, for restaurants with compatible ECRs, a Bluetooth network cable is provided to enable ECR/Pay@Table integration. Hence, Move/3500 can be ordered in either Wi-Fi/4G or BT/Ethernet configurations. To install and charge a Move/3500, do as follows:

Connect the power cable to the Base Station (insert first image from Section 6.6.1).

Place the terminal on the Base Station.

The terminal will connect and is then ready for use (insert second image from Section 6.6.1).

The new terminal comes with a battery that has been minimally charged. The terminal must be charged to perform to the full.

## **6.3 Lane/3000**

Lane/3000 is integrated with an ECR using either a USB cable, RS232 cable or Ethernet (not ECR). The USB cable must be connected to a USB port on the ECR. An RS232 cable must also be connected to the COM port on the ECR.

**NB:** For RS232 integration, a minimum baud rate of 57600 is required.

USB drivers for integration with an ECR system can be downloaded from: https://developer.ingenico.us/software-list/

#### **6.3.1 Security**

To prevent theft, it is important to fix the integration cable to the back of the terminal using the accompanying M2.5x8 screws (2 of).

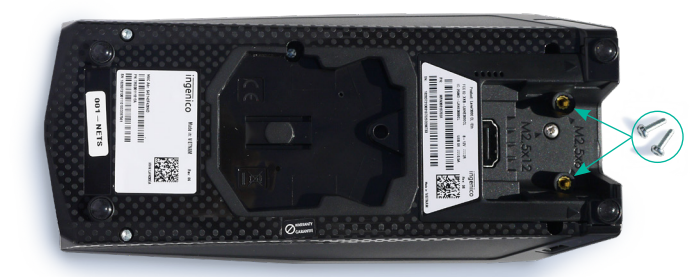

Location of the two M2.5x8 screws.

### **6.4 iSMP4**

iSMP4 uses open Bluetooth or Wi-Fi integration to a host system that can either be a generic mobile ECR app or a customer-specific set-up. Both Android and iOS are supported. An optional laser barcode reader enables scanning of items/QR codes to the ECR app.

## **6.5 iCT250E**

iCT250E is supplied with a power supply cable and connected to the internet of the store via Ethernet cable.

It can also be integrated with an ECR system through serial, IP Ethernet or USB connection.

#### **6.5.1 Ethernet / Broadband**

To connect the terminal to a power supply and internet, please locate the following components:

**NB:** The terminal must be switched off when connecting the Ethernet cable.

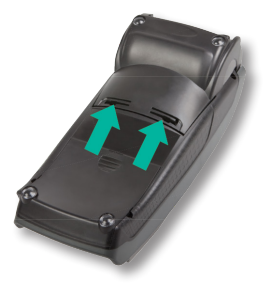

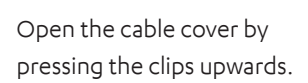

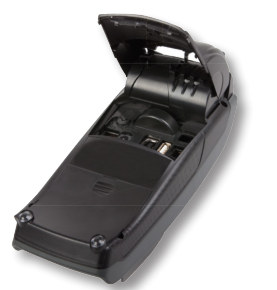

Lift the cover in the direc-

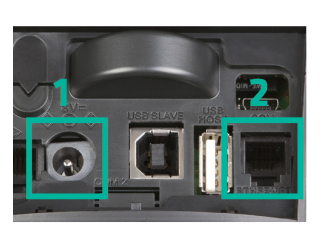

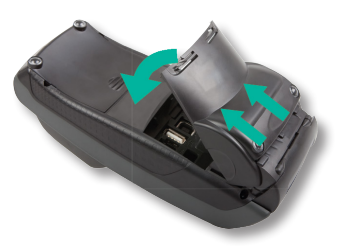

tion of the arrow. When the cover has been removed, connect the terminal power cable (1) and Ethernet cable (2).

To close the cover again replace the top part, first ensuring that the cover clips are in place on the terminal. Then press the cover down towards the back of the terminal.

#### **6.5.2 MagicBox**

When requested by a merchant, the iCT250E model can also be integrated with an ECR via serial or USB connection. Magic-Box can be used when iCT250E is used standalone or integrated with an ECR system. In this arrangement, a MagicBox comes already connected to four ports at the back of the payment terminal. It means that the merchant is only required to connect a single network cable (RJ45) from the MagicBox to e.g. the ECR.

MagicBox can be used when iCT250 E must be integrated with an ECR system. At one end of the MagicBox cable there are four different cables which must be connected to the payment terminal:

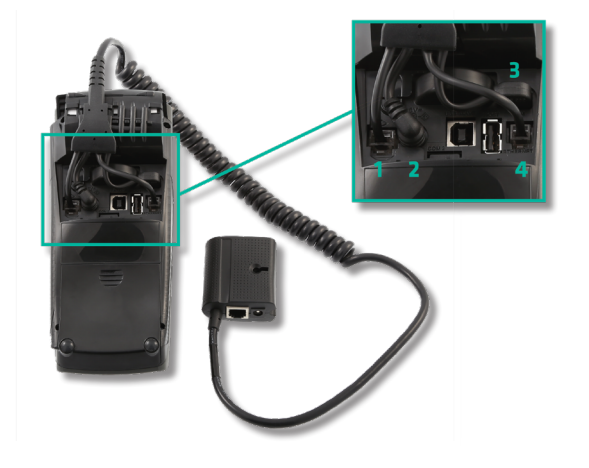

- 1. Analogue line.
- 2. Power supply.
- 3. Integration with ECR system.
- 4. Ethernet connection.

## **6.6 iWL250B**

iWL250B communicates over Bluetooth with its Base Station. The station is connected via an Ethernet cable to the existing internet connection of the store. When integrated with the ECR via the Base Station communication (i.e. for Pay@Table), the Ethernet cable is used.

#### **6.6.1 Base Station**

To install and charge an iWL250B, do as follows:

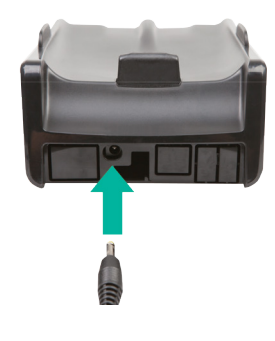

Connect the power cable to the Base Station.

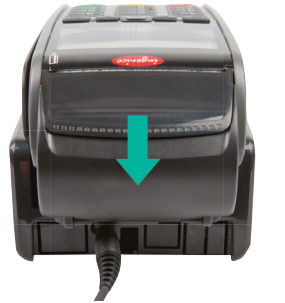

Place the terminal on the Base Station. The terminal will connect and is then ready for use.

The new terminal comes with a battery that has been minimally charged. The terminal must be charged to perform to the full.

#### **Connecting the Base Station to a Network**

When using the restaurant solution Pay@Table or a wireless router, an Ethernet cable must be connected from the ECR or router to the Base Station. The Base Station communicates with the terminal via Bluetooth.

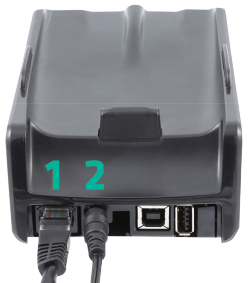

Connect the Ethernet cable (1) and power cable (2) as shown in the image. Place the terminal on the Base Station; the terminal will connect and is then ready for use.

For an iWL250B to work, it must be associated with a Base Station within range. To change which Base Station iWL250B is connected to, do as follows:

- 1. Press the button at the far left under the screen.
- 2. Select 0 Telium manager.
- 3. Enter code 4302+OK.
- 4. Select Initialization > Hardware > Cradle setup > Association.
- 5. Now you can choose to add a new Base Station, select a Base Station, or delete a Base Station.

## **6.7 iWL250G**

iWL250G uses GPRS or 3G for communication. It is delivered with a Base Station and power supply cable.

#### **6.7.1 Base Station**

The terminal is charged in the accompanying Base Station. Charging may also be done on-the-go via the side micro-USB port. To install and charge an iWL250G, do as follows:

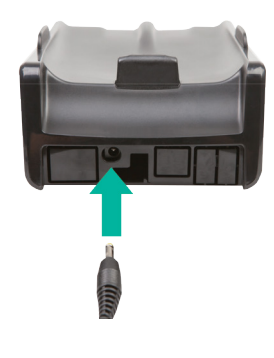

Connect the power cable to the Base Station.

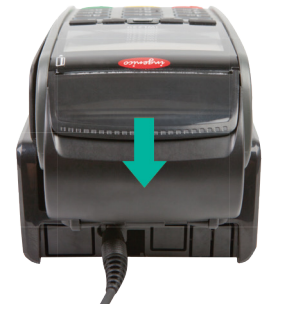

Place the terminal on the Base Station. The terminal will connect and is then ready for use.

The new terminal comes with a battery that has been minimally charged. The terminal must be charged to perform to the full.

#### **Connecting the Base Station to a Network**

For an iWL250B to work, it must be associated with a Base Station within range. To change which Base Station iWL250B is connected to, do as follows:

- 1. Press the button at the far left under the screen.
- 2. Select 0 Telium manager.
- 3. Enter code 4302+OK.
- 4. Select Initialization > Hardware > Cradle setup > Association.
- 5. Now you can choose to add a new Base Station, select a Base Station, or delete a Base Station

#### **6.7.2 SIM Card**  $\overline{a}$

Nets SIM cards are typically used for Move/3500 (4G/Wi-Fi) and are bundled with the delivery. This applies to rental terminals only, not purchased terminals. There is an extra charge for purchased terminals. However, customers are also free to use their own SIMs. Nets SIM cards enable roaming between the national networks that are most prominent in the area of the merchant site, giving Nets SIM cards a clear advantage over other SIM cards.

### **6.8 iPP350**

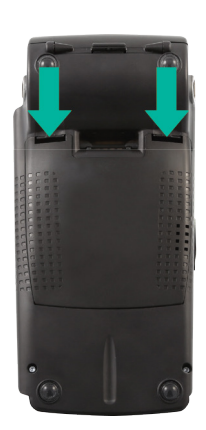

Open the backside cover by pressing the clips downwards.

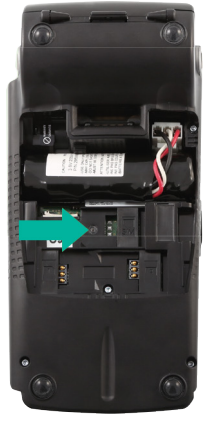

Insert the SIM card under the flap labelled "SIM".

iPP350 is integrated with an ECR. Integration is either via a USB or RS232 cable.

**NB:** For RS232 integration, a minimum baud rate of 57600 is required.

The USB cable must be connected to the USB port on the ECR whilst the RS232 cable must be connected to the COM port. The integration cable must be connected as follows:

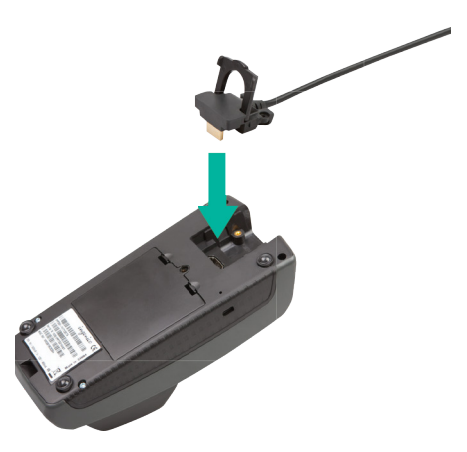

#### **6.8.1 Security**

To prevent theft, it is important to fix the integration cable to the back of the terminal using the accompanying M2.5x8 screws (2 of).

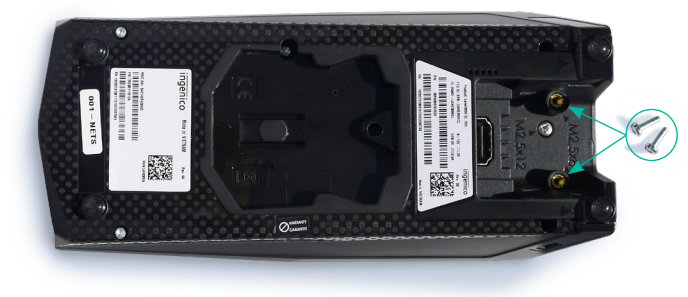

Location of the two M2.5x8 screws.

#### **6.8.2 Download USB Drivers**

USB drivers for integration with an ECR system can be downloaded from: https://developer.ingenico.us/software-list/

#### **6.8.3 MagicBox**

MagicBox is used when iPP350/Lane3000 must be connected directly to the Ethernet (broadband). The MagicBox cable must be connected to the payment terminal as follows:

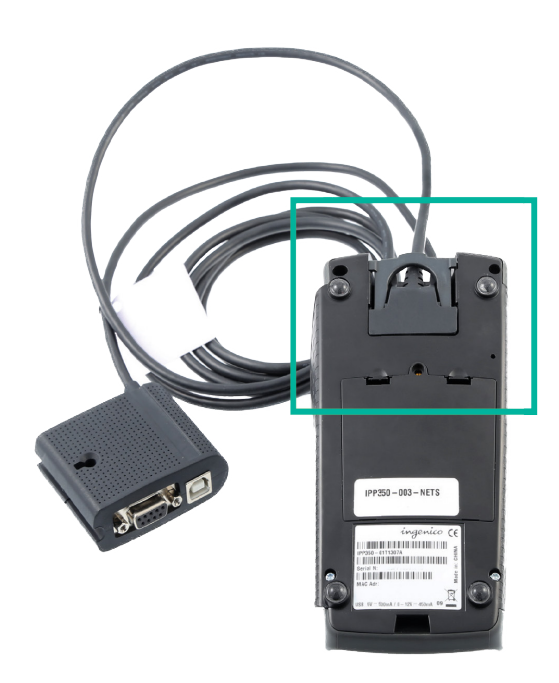

## 7. Network Connections

This section describes the methods for connecting the software of the payment terminals to a network.

## **7.1 By Terminal Type**

Table 4 shows all the types of network connections that the payment terminals can have.

**NB:** While terminal-related settings are mentioned, BAXI should also support the same set-up.

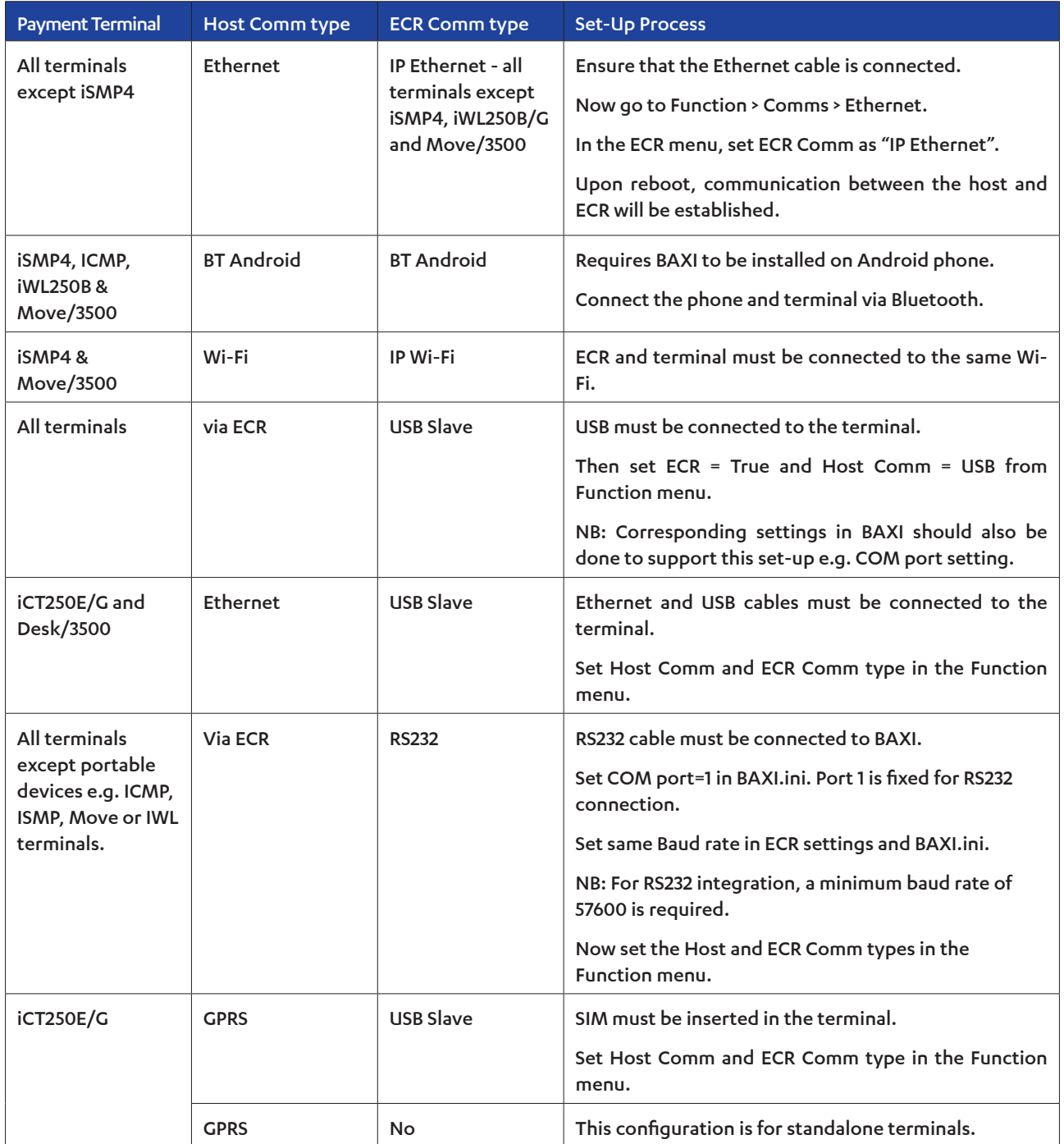

Table 4: Network Set-Up by Payment Terminal Type

### **7.2 Access Point Name (APN) in GPRS Terminals**

To choose the parameter location, go to Main Menu > Merchant Menu > Parameters > Change > Comms.

When the SIM card is Nets-owned, set the APN to Internet.

When the SIM card is self-owned, the setting is provided by the respective SIM card providers.

**NB:** For Nets-owned SIM cards, should the above settings not work, you may try changing the GPRS APN to "Nets" and the Host IP address to 91.102.24.142.

For self-owned SIM cards, should these settings not work, you may try changing the Host IP Address to 91.102.24.142.

### **7.3 Static IP Addresses in Ethernet Terminals**

To choose the parameter location, go to Main Menu > Merchant Menu > Parameters > Change > Comms.

Then scroll-down through the same Menu to set up all IP addresses.

Set DHCP Usage to Static. Then set the following:

- › Terminal IP address:
- › Gateway IP:
- › Subnet Mask:
- › DNS 1:
- $\sum$  DNS 2:

On exiting the Menu, the payment terminal will reboot to apply the changes.

### **7.4 ECR IP Address and Ports**

In this type of set-up, the Nets payment terminal is connected to the ECR via an Ethernet cable.

Go to Main Menu > Merchant Menu > Parameters > Change > Function / Comms / ECR (set to "Yes") > Comm Type (set to "IP Ethernet").

Now scroll to the ECR IP Address (set to the IP Address of the ECR e.g in the format of xxx.xxx.xxx.xxx).

Exit the Menu. The payment terminal will now reboot.

NB: BAXI should also support the same set-up.

### **7.5 Wi-Fi for Standalone Terminals**

#### **7.5.1 Move/3500**

#### **7.5.1.1 Wi-Fi Set-Up for Move/3500**

- 1. Press F1 $\Box$
- 2. Swipe the Merchant Card.
- 3. Select Control Panel.
- 4. Select Terminal Settings.
- 5. Select Comm Means.
- 6. Select Wi-Fi, followed by Enable.
- 7. Scan the Network and select the available network.
- 8. Enter your password using the up/down  $\triangle$ tons on the terminal (use F1 and F4 $\Box$  for side navigation).
- 9. Select OK (green key)  $\bullet$ .

Result: The new profile is now connected. Go to Status Option to verify that the status shows Connected.

#### **7.5.2 iSMP4**

#### **7.5.2.1 Using Shortcut Menu**

- 1. Press  $F2$   $\left| \frac{1}{2}$   $\right|$
- 2. Press  $4\sqrt{1 + 4}$  to open Wi-Fi settings.
- 3. Swipe Merchant Card.
- 4. Press 1<sup>14</sup> to enable Wi-Fi.
- 5. Press 2 2<sup>486</sup> to Scan network, then select the required network.
- 6. Enter your password (use F2 & F3 Fe For up/down and F1 & F4 Fall Fall for sideways navigation).
- 7. Select OK $\left[\begin{matrix} 1 & 0 \\ 0 & 1 \end{matrix}\right]$  (green key).
- 8. Press Stop **X** (red key) repeatedly to return to Main Menu.

#### **7.5.2.3 Bluetooth Pairing**

To use the mobile device/ECR solution with iSMP4 or Move/3500 terminals, the devices must be connected via Bluetooth. To do this, turn on Bluetooth on the mobile device and do the following on the terminal:

- On iSMP4, press 2 (on Move/3500 use ) or scroll down to 1 BT PAIRING, then and press OK (green button at the bottom right of the terminal).

- Press number key 0 or OK and select 0 Pair device.
- The terminal displays a code. Enter the code on the mobile device and press OK.

The terminal and mobile device (box solution) are now connected via Bluetooth. The Bluetooth icon appears in the terminal screen. An error will appear if something goes wrong with the pairing.

- 7.5.1.2 Using the Shortcut Menu
- 1. Press the Down  $\bullet\bullet$  key.
- 2. Select the Wi-Fi setting.
- 3. Swipe the Merchant Card.
- 4. Select Terminal Settings.
- 5. Select Comm Means.
- 6. Select Wi-Fi, followed by Enable.
- 7. Scan the Network and select the available network.
- 8. Enter your password using the up/down  $\Delta$   $\Delta$   $\Delta$  buttons on the terminal (use F1 and F4 $\Box$  for side navigation).
- 9. Select OK (green key)  $\begin{bmatrix} 0 \\ 0 \end{bmatrix}$ .

#### **7.5.2.2 Using Parameter Menu**

- 1. Press  $F-8-6-1$   $\text{F}$   $\text{B}^{\text{nw}}$   $\text{B}^{\text{nw}}$   $\text{I}^{\text{ax}}$  to open Parameter Menu.
- 2. Press 2 **PARC** to open Comm Menu.
- 3. Set the Comm Type to Wi-Fi (Use green key **to** to enter, and F2 & F3  $\left[\begin{array}{c|c}\n\hline\n\end{array}\right]$  for navigation).
- 4. Press Stop **X** (red key) repeatedly to return to Main Menu.

## 8. Merchant Card

A Merchant Card is delivered with the terminal. The card is used to activate the following functions in the payment terminal:

- › Cancel the most recent transaction.
- › Reconciliation (if protected).
- › Terminal status printout.
- › Offline transactions printout.
- › Administration of operator ID.
- › Changes to terminal parameters.
- › Manual updating of terminal software.

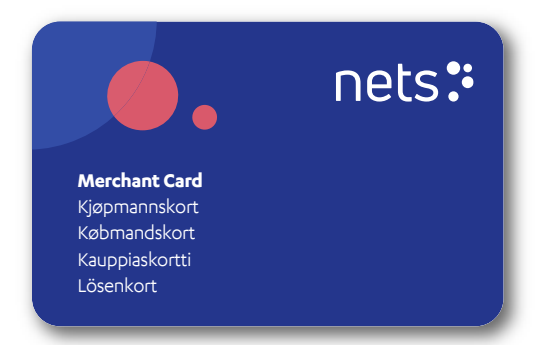

If you do not have a Merchant Card or if you have a defective card, you can order a new one from Nets Customer Service; please refer to Section 20 for contact telephone numbers.

**NB:** The Merchant Card makes it possible to cancel transactions performed on the terminal. Please ensure it is stored in a safe place.

## 9. Receipt Paper Rolls

Only standalone terminals require receipt rolls. Standalone payment terminals are those which are not integrated with an ECR. At Nets, the models are:

- › Desk/3500
- › Move/3500
- › iCT250E
- › iWL250B
- › iWL250G

**NB:** Desk/3500 and iCT250E can be configured to be either standalone or integrated.

These terminals use receipt rolls – a consumable item – every time the terminal handles a payment transaction. To ensure that the correct types of receipt rolls are used, we recommend ordering them directly from Nets (refer to Section 9.1).

## **9.1 Ordering Receipt Rolls**

To order new receipt rolls, visit from the Nets Webshop: shop.nets.eu

**NB:** Nets offers a subscription service for receipt rolls (refer to Section 9.1.1).

#### **9.1.1 Subscription Service for Receipt Rolls**

To avoid having to make a purchase of receipt rolls each time a merchant's payment terminal runs out of paper, Nets has set up a subscription service. Merchants can choose between a monthly or quarterly subscription and Nets will send 20 rolls at that chosen interval. The subscription is flexible, so if a merchant has enough paper rolls, they can ask Nets to pause the service and skip the next interval.

## **9.2 Inserting a Receipt Roll into the Payment Terminal**

1. Lift the flap in the direction of the arrow.

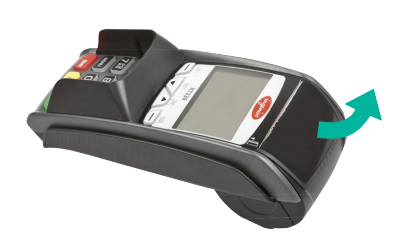

2. To open the cover, slide it downwards in the direction of the arrow.

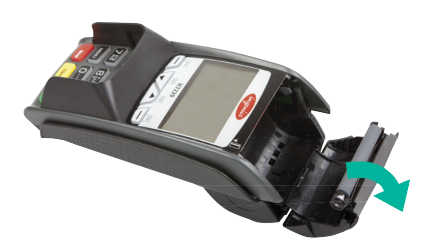

3. Insert the receipt roll as shown. Then close the cover in the direction of the arrow. Approx. 5 cm. of the roll should stick out when the cover is closed.

The receipt printer is now ready for use.

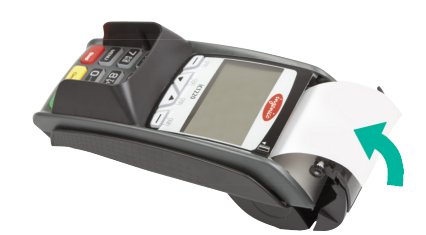

## **Need a pole for the terminal?**

Order accessories for your terminal by visiting the Webshop at: shop.nets.eu

# 10. Reconciliation

Whilst payment terminals do receive individual transactions, these are not paid to the merchant's account individually, but in a batch that contains all transactions for that business day. Reconciliation is a process in which the batch containing all transactions is closed and forwarded for processing from our Payment Service Provider (PSP). Simultaneously, the payment terminal will check for new parameters and the updates available to it from the PSP.

**NB:** The merchant must perform manual reconciliation of the terminal prior to it being used for the first time.

Reconciliation is typically run once-per-day, either at the end of the business day or shift. It can be triggered manually from the terminal (master terminal, if there are many in the store) or it can be timed to occur at a set interval. If the merchant has several terminals, only one terminal needs to be reconciled. Reconciliation of one terminal reconciles all the terminals under the same Merchant Number.

**NB:** If your payment terminal is integrated with an ECR, these functions must be called from the ECR and not directly from the payment terminal.

## **10.1 Manual Reconciliation**

Reconciliation transfers transactions to the settlement account on the following business day. The terminal shall be reconciled every day. If seven days have elapsed since the last reconciliation, the terminal must be reconciled before it can be used.

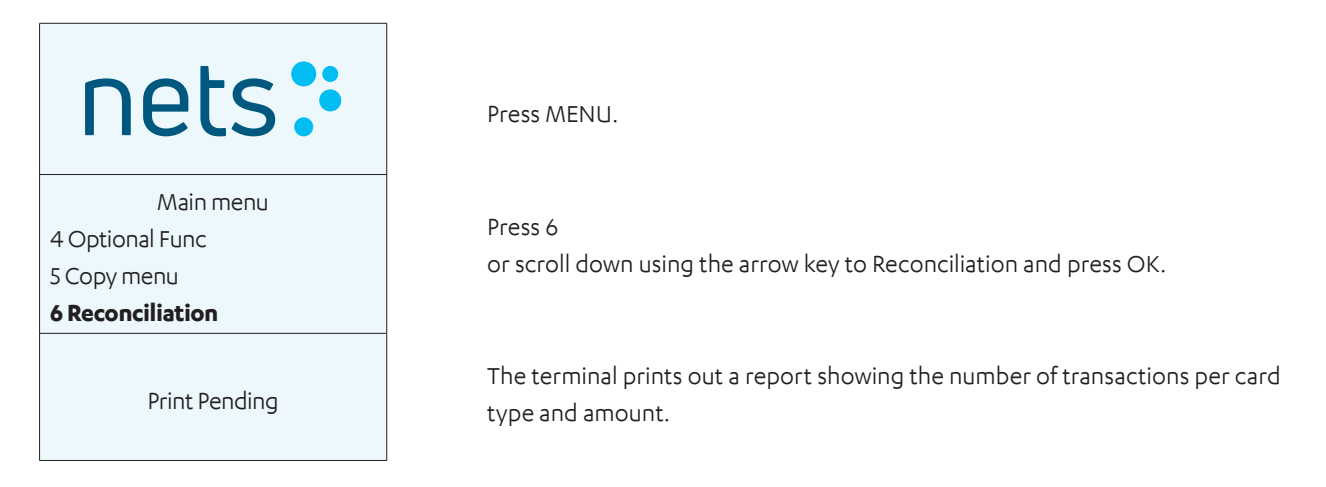

## **10.2 Automatic Reconciliation**

Automatic reconciliation involves the terminal carrying out reconciliation at a fixed time every day. If the merchant has several terminals, automatic reconciliation will take place from the same terminal every time. Please contact Nets Customer Service (refer to Section 20) to activate automatic reconciliation.

## **10.3 Copy of Last Reconciliation Report**

The terminal saves only the last reconciliation with accumulated transactions. A copy of 0,- reconciliation will not be stored. The same functionality is also implemented for a copy of Z-total. This is only implemented for standalone terminals. This function is used to extract a copy of the most recent reconciliation report.

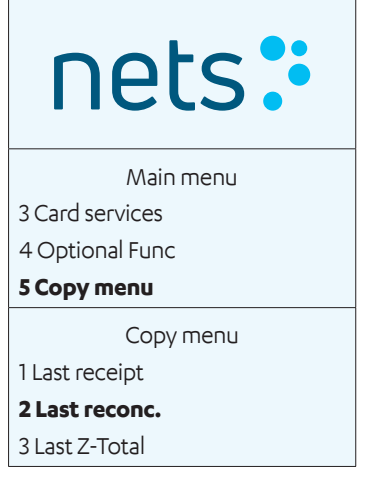

Press MENU.

Press 5 or scroll down to Copy Menu and press OK.

Press 2 or scroll down to Last Reconciliation and press OK. Wait for report.

## 11. Reports

**NB:** If your payment terminal is integrated with an ECR, these functions must be called from the ECR and not directly from the payment terminal.

## **11.1 Transaction List**

 $\mathbf{I}$ 

Used to print-out a list of all transactions stored in the terminal.

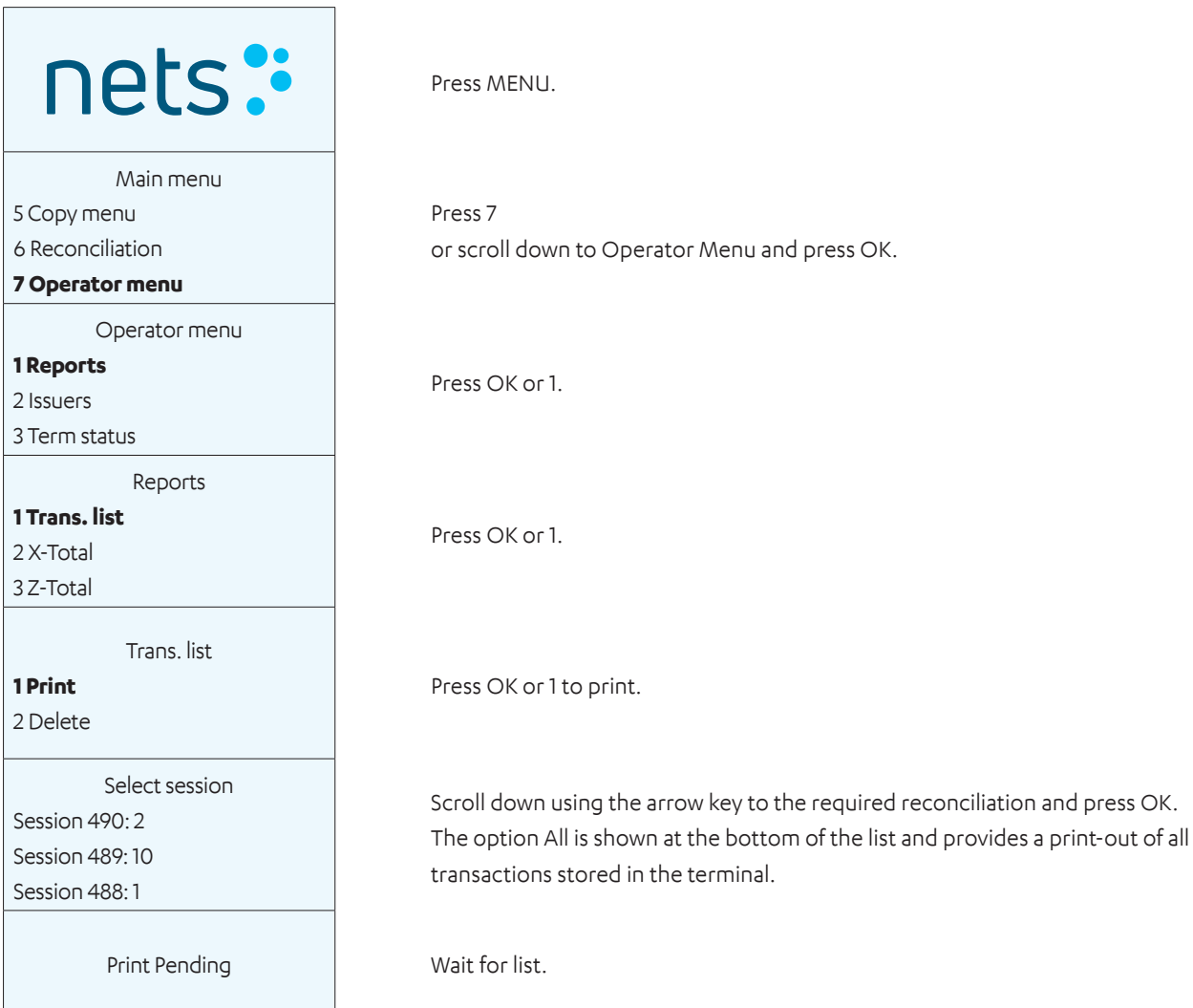

## **11.2 X-Total**

X-total is a report that shows the accumulated sales performed on the terminal since the last Z-total was printed. The stored figures are not reset when a X-Total is printed.

**NB:** Performing X-Total does not perform reconciliation. Print-out of an X-Total will not reconcile the terminal.

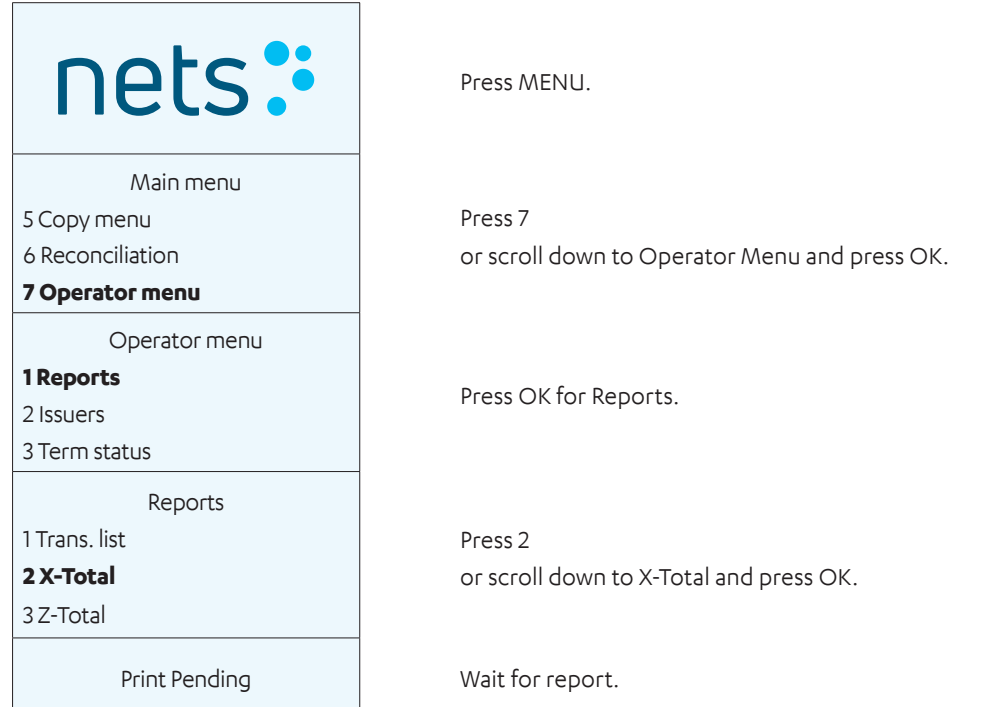

Payment Terminals | Page 37 of 54

## **11.3 Z-Total**

Z-total is a report that shows the accumulated sales performed on the terminal since the last Z-total was printed. The stored figures are reset when a Z-Total is printed.

**NB:** Performing Z-Total does not perform reconciliation. Printout of a Z-Total will not reconcile the terminal.

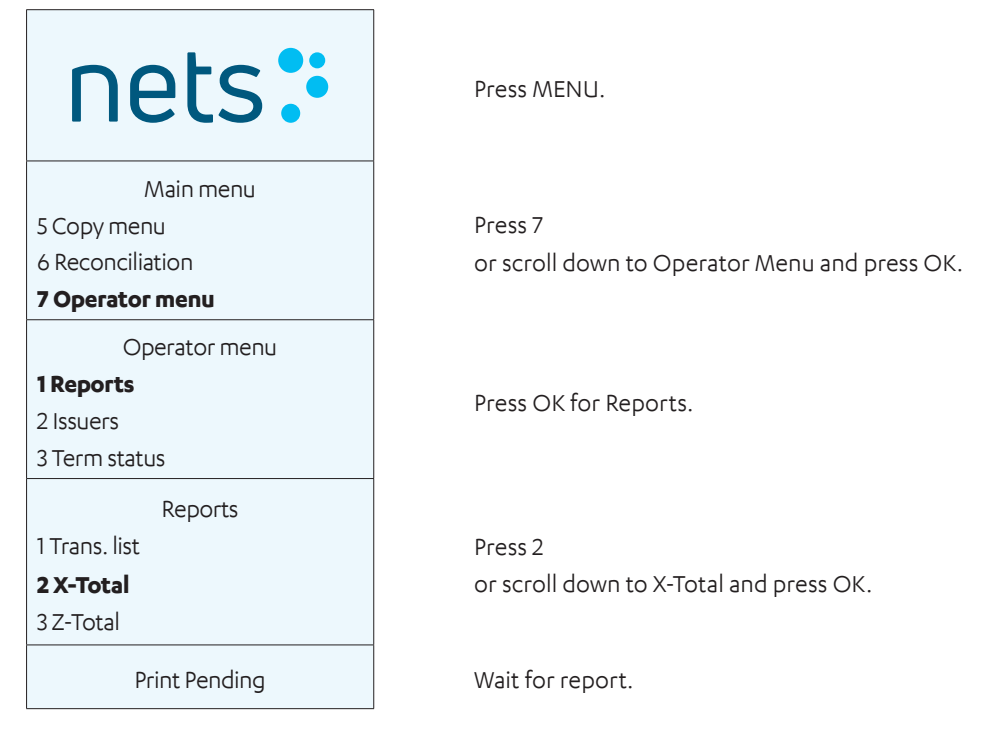

## **11.4 Copy of Last Z-Total**

This function is used to extract a copy of the most recent Z-Total.

**NB:** Performing Z-Total does not perform reconciliation. Printout of a Z-Total will not reconcile the terminal.

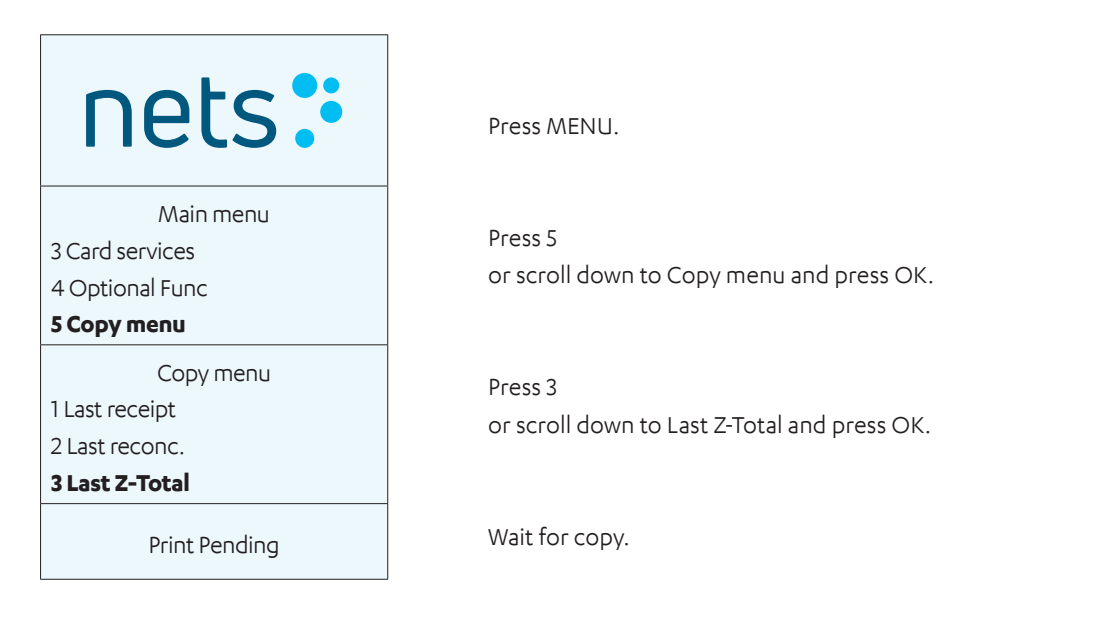

## **11.5 Operator X-Total**

The report shows all transactions carried out on the terminal for one or all operators since the last Operator Z-Total was printed. Figures are not reset when a list is printed.

**NB:** Performing X-Total does not perform reconciliation. Print-out of an X-Total will not reconcile the terminal.

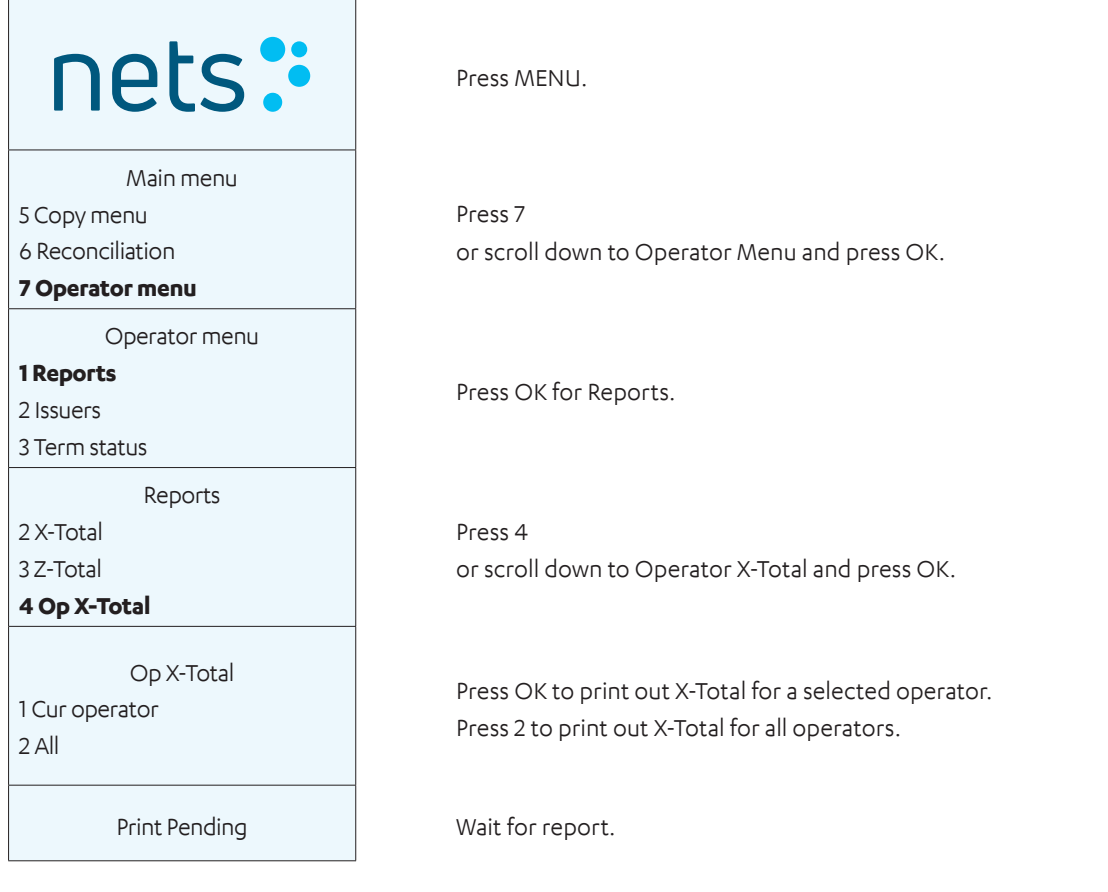

## **11.6 Operator Z-Total**

The report shows all transactions carried out on the terminal for one or all operators since the last Operator Z-Total was printed. Figures are reset when a list is printed.

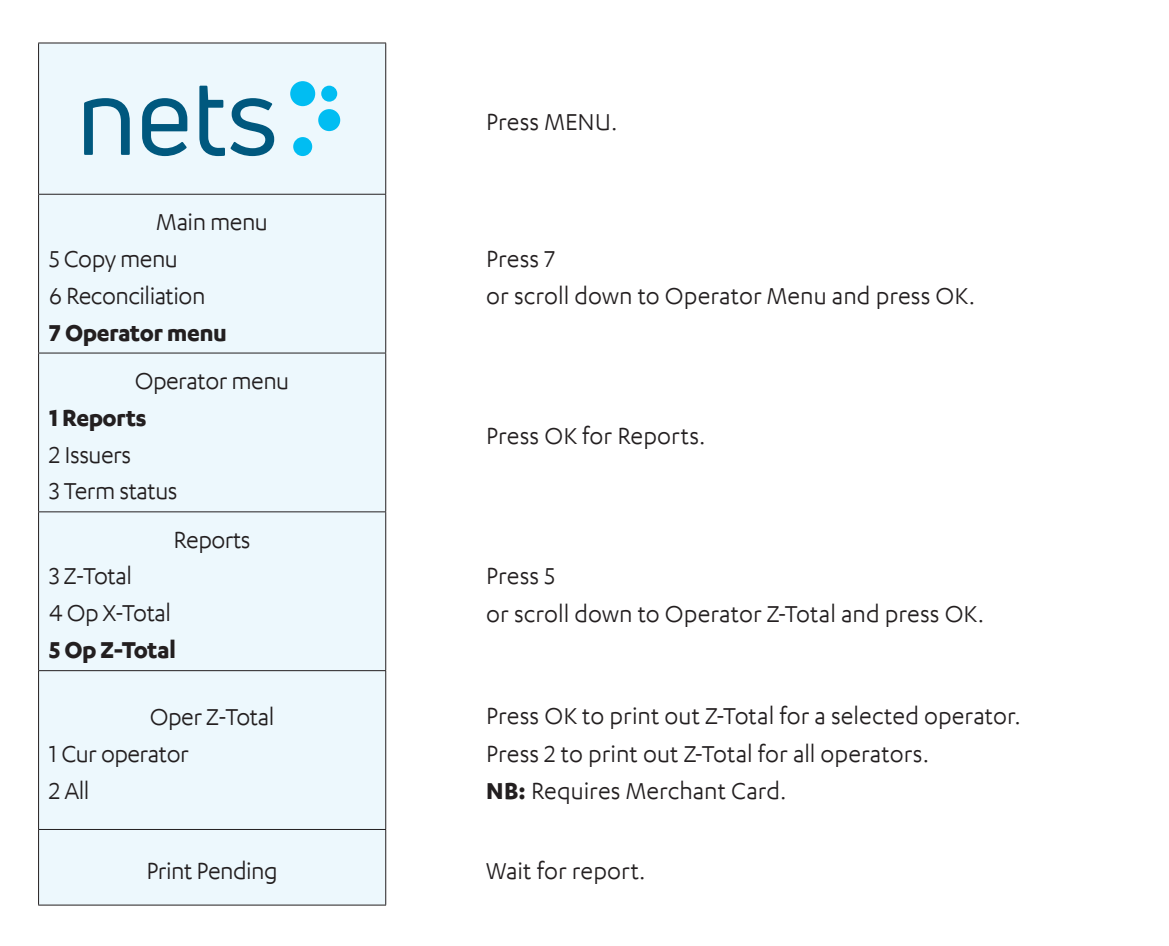

## 12. Operators

The Operator function is used to register and delete operators using the terminal. Operators are registered with a unique Operator ID (up to 10 digits) and name. Each operator must be registered on each terminal that they use. It is possible to access-protect operators by activating a four-digit code. The first operator to register with his/her code becomes the Master. The Master operator is the only person who can create or delete registered operators.

**NB:** If your payment terminal is integrated with an ECR, these functions must be called from the ECR and not directly from the payment terminal.

## **12.1 Create a New Operator**

Use the instructions in this section to register a new operator on the payment terminal.

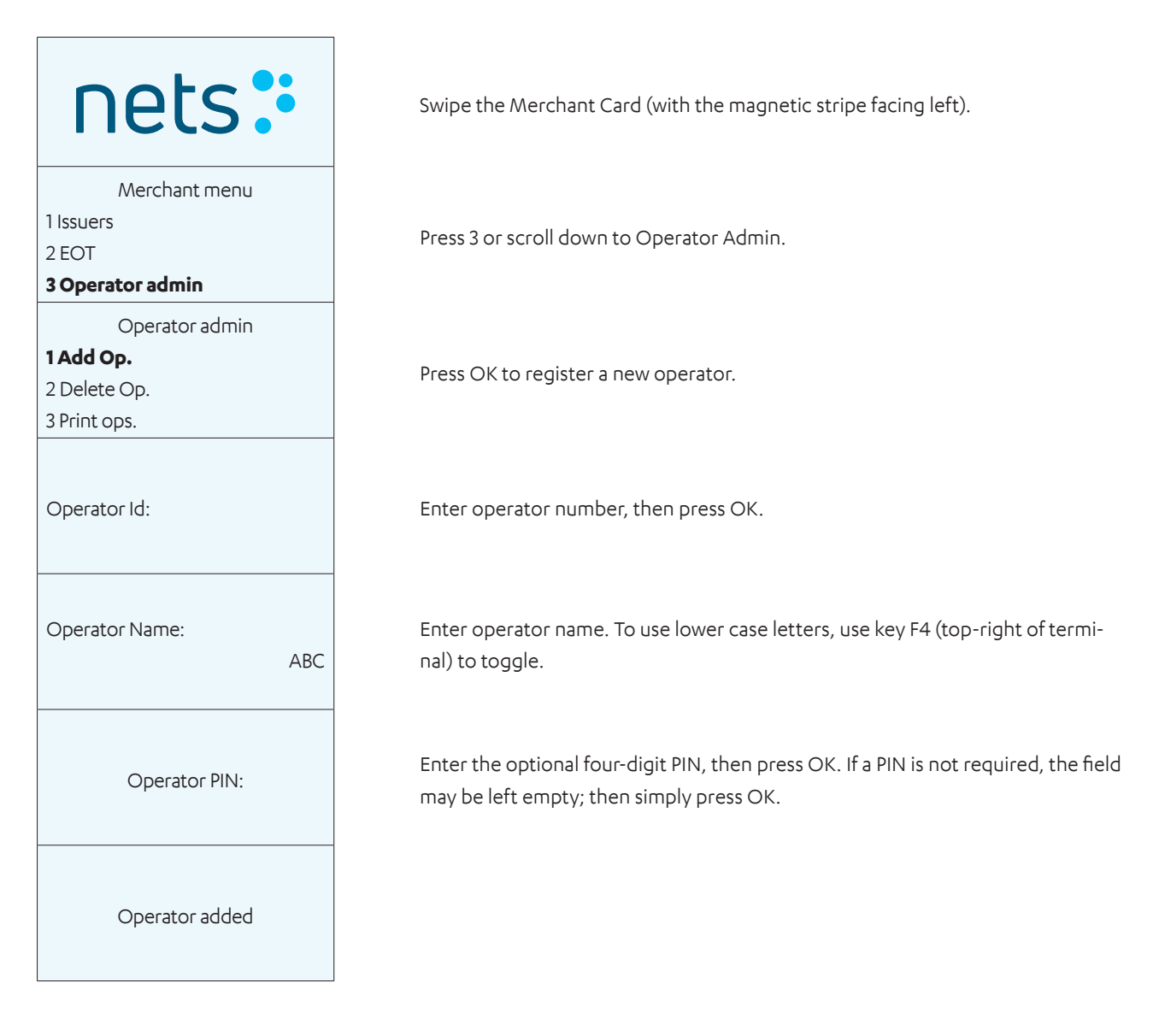

## **12.2 Delete Operator**

Use the instructions in this section to delete a registered operator from the payment terminal.

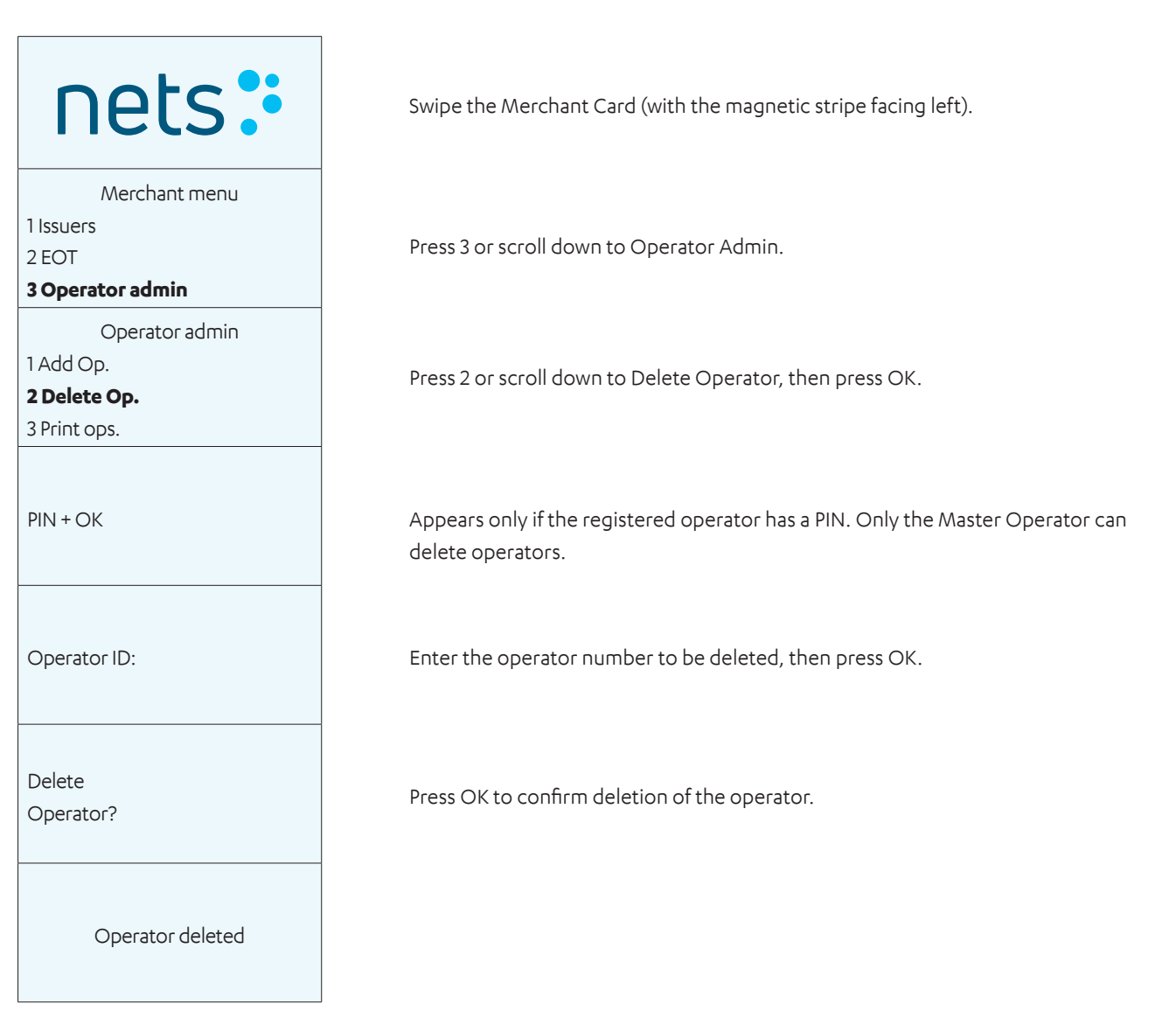

## **12.3 Print Operator List**

Use the instructions in this section to print a list of all the operators who are registered on the payment terminal.

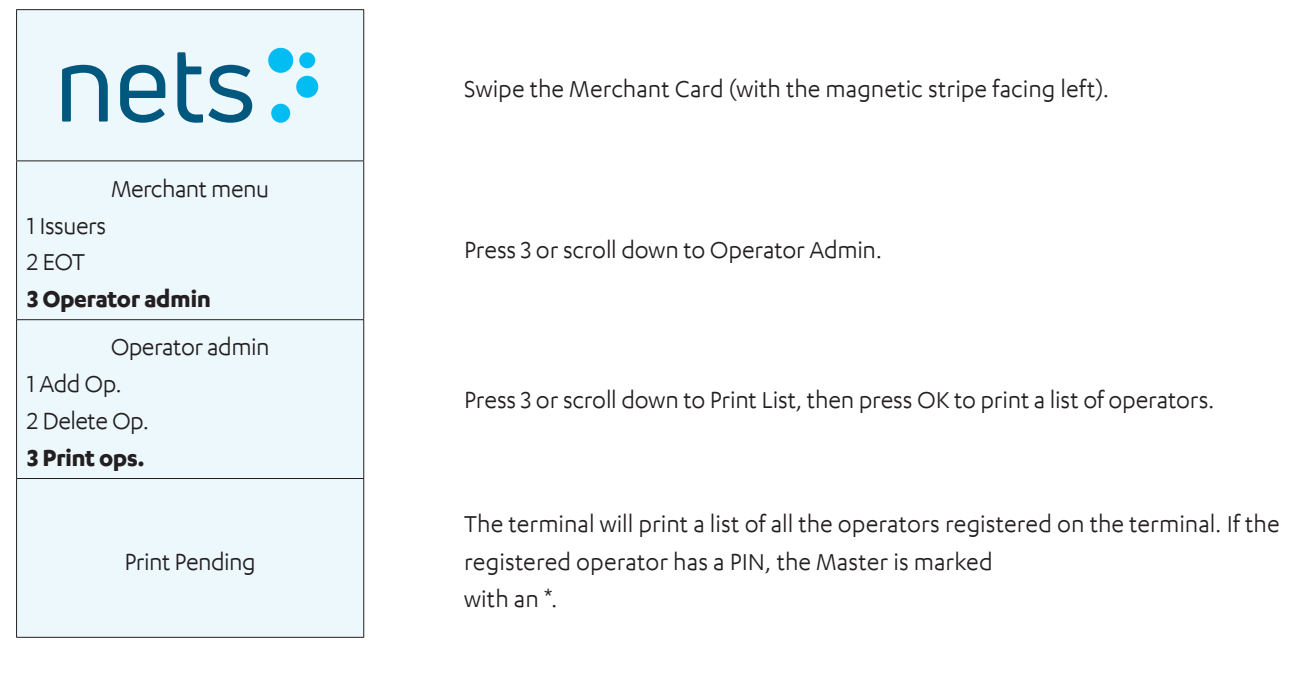

### **12.4 Use Operator ID**

Operators are registered with a unique Operator ID (up to 10 digits) and name. Each operator must be registered on each terminal that they use. It is possible to access-protect operators by activating a four-digit code. The first operator to register with his/her code becomes the Master. The Master Operator is the only person who can create or delete registered operators. If the Master Operator is not known, a list of registered operators can be printed out.

The Operator ID can be used in five different ways:

- 1. Without operator the terminal never asks for the Operator ID.
- 2. Z-Total the terminal asks for the Operator ID before each Z-Total.
- 3. O report the terminal asks for the Operator ID before each Operator X and Z-Total.
- 4. Reconciliation the terminal asks for the Operator ID before each reconciliation.
- 5. Always the terminal asks for the Operator ID before each transaction.

The above is set in the function parameters of the terminal.

# 13. Multiterminal

Multiterminal makes it possible for up to ten different merchants to use the same payment terminal. Each merchant will have their own account, receipt text and reports on the terminal. This is a solution that is suitable for e.g. companies sharing premises.

## **13.1 Multiple Merchants**

On terminals with multiple merchants, the correct merchant must be selected before the functions on the terminal can be used.

To view a list of merchants on the display, press the MENU key or swipe/insert a card in the terminal. Use the arrow keys to scroll to/mark the correct merchant, then press OK. Confirm that the correct merchant has been selected by pressing OK.

Follow the below instructions to select a merchant and perform a purchase:

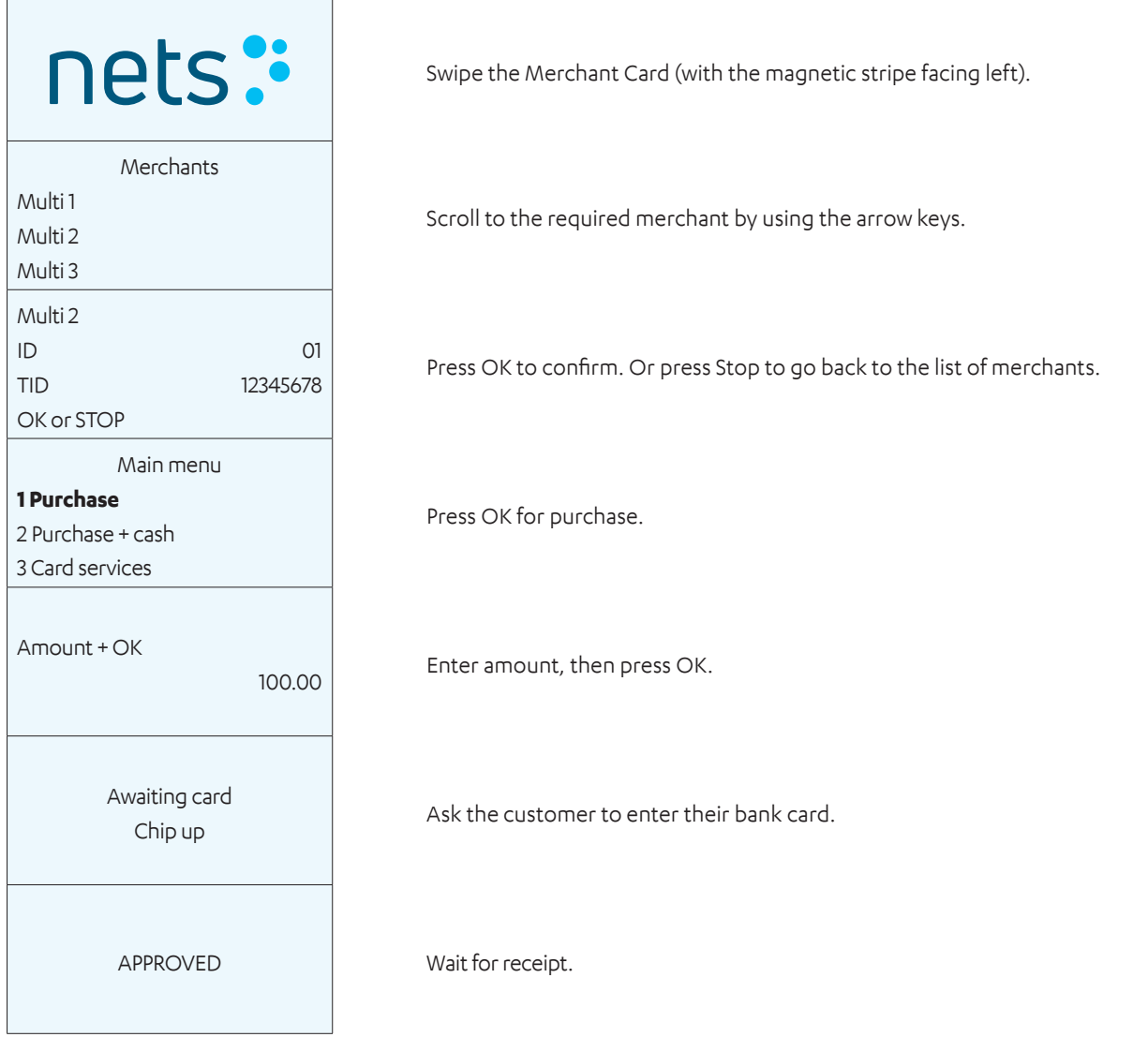

## 14. Administrative Tasks

## **14.1 Update Terminal Card Agreements**

Card agreements are required to carry out purchases on the terminal. To accept Visa, Mastercard etc., the merchant is required to have an agreement with an acquirer. To see what types of cards are accepted, the list of card agreements can be printed using the terminal. To accept further cards, the merchant must contact the acquirer. If a new card agreement has been created, the card agreement list can be updated.

## **14.2 Download Card Agreements**

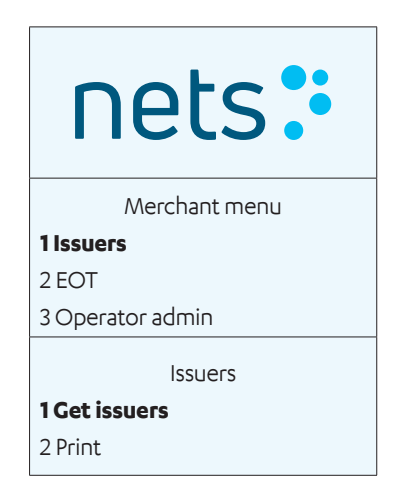

Swipe the Merchant Card (with the magnetic stripe facing left).

Press 1 or OK.

Press 1 or OK to download your card agreements.

## **14.3 Print Card Agreements**

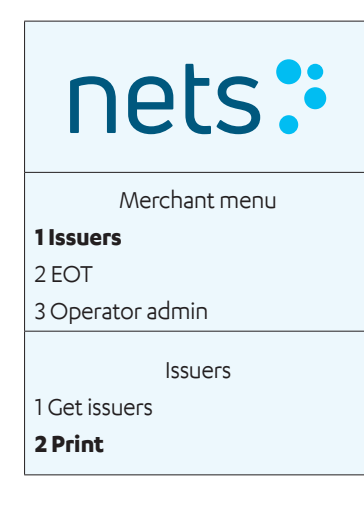

Swipe the Merchant Card (with the magnetic stripe facing left).

Press 1 or OK.

Press 2 or scroll down to Print, then press OK.

## **14.4 Update Software**

Software updates can be done manually from the payment terminal.

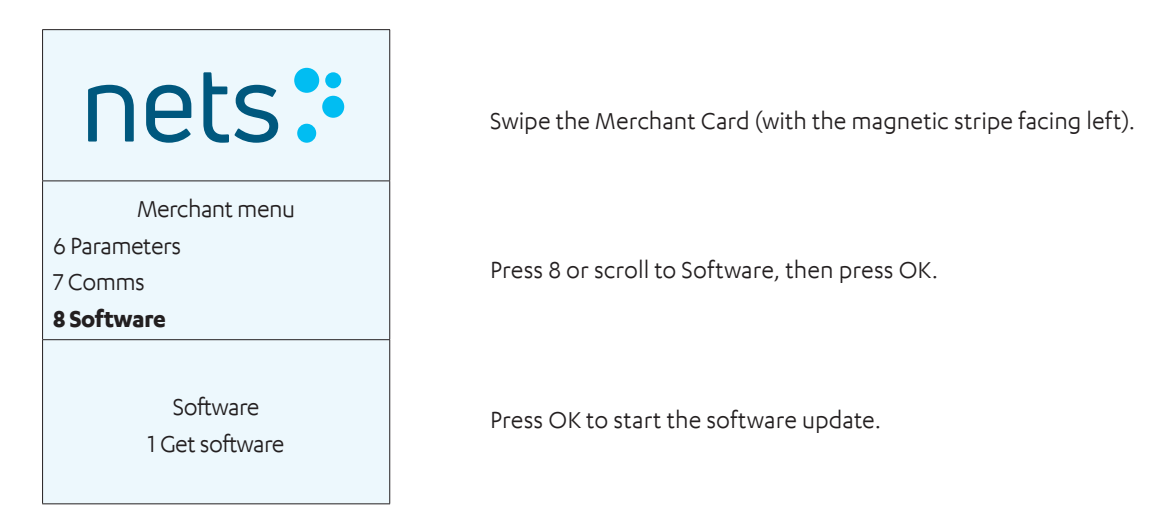

## **14.5 Identify Different Terminal Parameters**

The different terminal parameters are listed and explained in Table 3 in Section 3.3 in this guide.

## **14.6 Update Terminal Parameters / Network Settings**

Terminal parameters can be updated by going to the terminal Menu > Function Menu. All the network-related settings are explained in Section 7.

# 15. Troubleshooting

**NB:** Merchants shall not change parameters if they are unsure about how to do so. Incorrect setting of parameters can cause system failures in the terminal, such as communications misalignment. Please contact Nets customer service for assistance; refer to Section 20.

#### Table 5: Problems & Solutions

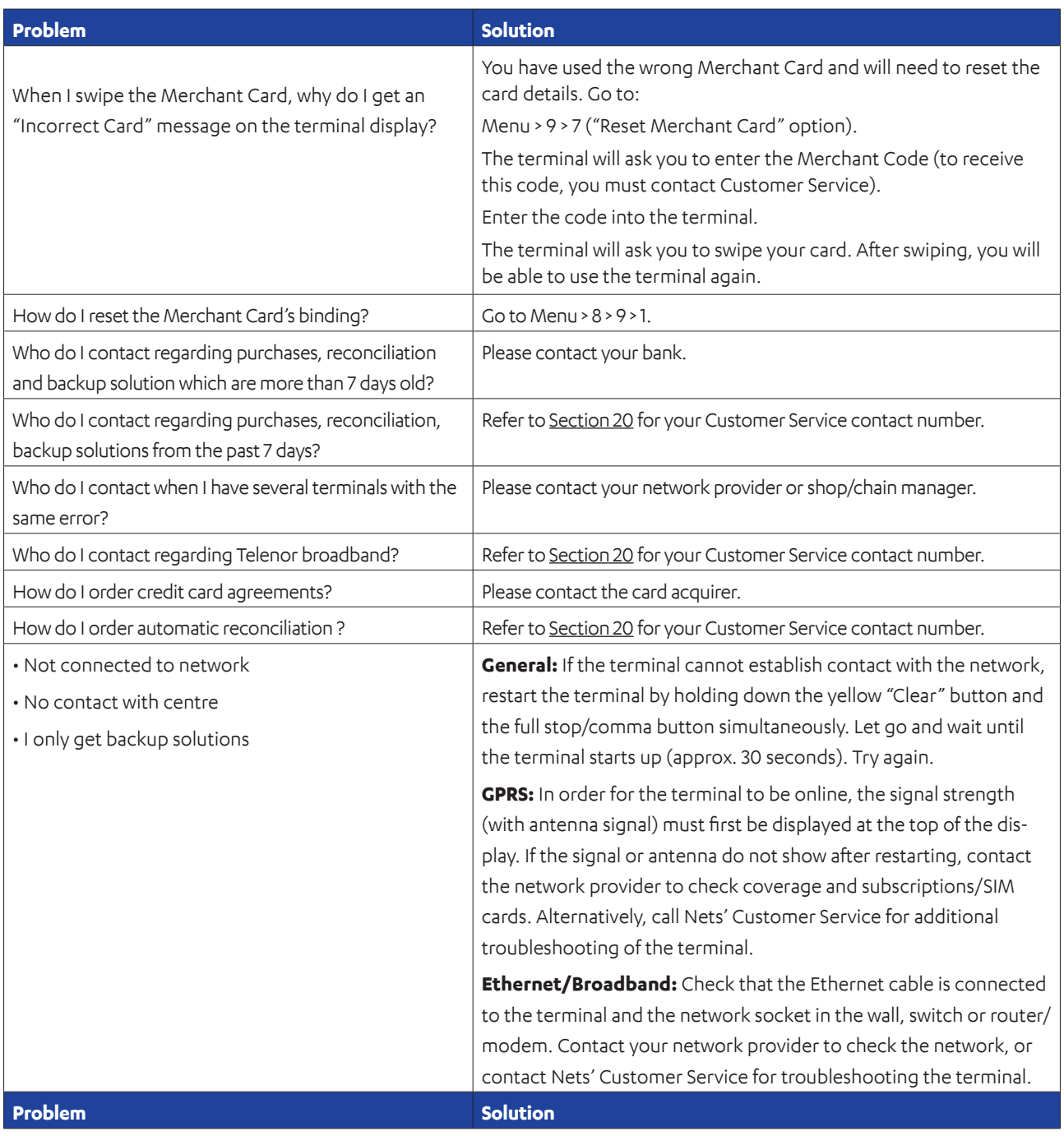

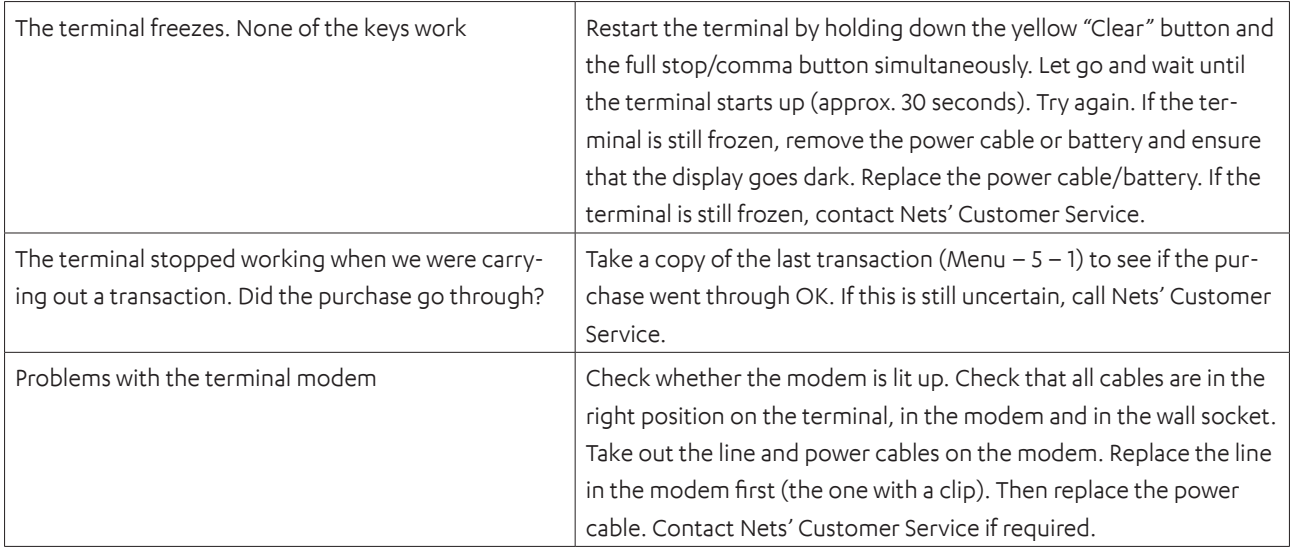

## 16. Back-up

## **16.1 Electronic Offline Transaction (EOT)**

If errors occur in the communication between the terminal and Nets, an electronic backup solution can be used for BankAxept cards. The terminal prints a receipt with a signature line.

The procedure for an EOT backup solution is as follows:

- 1. Ask the customer to sign the receipt.
- 2. Check the customer's identity.
- 3. Add the security code from the bank card to the receipt both letters and numbers (e.g. ABCD 123).
- 4. For purchases with a value of more than NOK 1,500, call Nets' Customer Service to authorise the amount (refer to Section 20).
- 5. Note the Authorisation Number in the Merchant field of the receipt.

The merchant must keep the receipt with the customer's signature and be able to produce it when required.

The amount is transferred to Nets automatically when the terminal is up and running again. Do not provide cashback when the backup solution is used.

Backup solution receipt:

#### \*\*\*\*\*\*\*\*\*\*\*\*\*\*\*\*\*\*\*\*\*\*\*\*\*\*\*\*\*\*

Signature-based payment MUST BE COMPLETED \*\*\*\*\*\*\*\*\*\*\*\*\*\*\*\*\*\*\*\*\*\*\*\*\*\*\*\*\*\*

Nets Norway AS H. Martinsensvei NO-0978 OSLO

Bax: 1234567-123456 BankAxept 12345678910-3 Expiry: 11/2023 AID: D5780000221010 Service code: 601

05/07/2020 10:14 Sequence no: 901469 Resp.: Y3

Not connected to network

AUTHORISED WITH SIGNATURE

#### **Amount = 1.00**

Bank card verification code:

 $-$ Signature:

\*\*\*\*\*\*\*\*\*\*\*\*\*\*\*\*\*\*\*\*\*\*\*\*\*\*\*\*\*\* CARD CHARGED \*\*\*\*\*\*\*\*\*\*\*\*\*\*\*\*\*\*\*\*\*\*\*\*\*\*\*\*\*\*

----------- Tear here ------------ Nets Norway AS H. Martinsensvei NO-0978 OSLO

Bax: 10139902-125442 BankAxept \*\*\*\*\*\*05040-3 AID: D5780000221010 05/07/2020 10:14 Sequence no: 901469 Resp.: Y3

**Amount = 1.00**

AUTHORISED WITH SIGNATURE

#### **16.1.1 Print EOT**

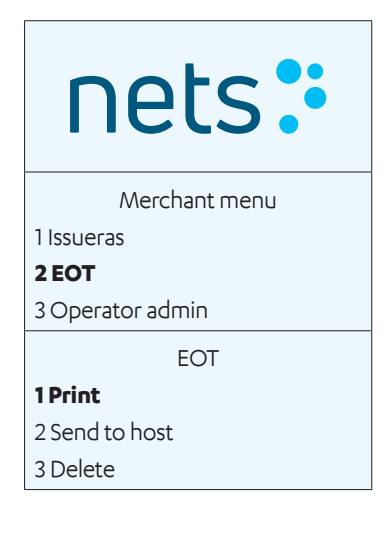

#### Swipe the Merchant Card (with the magnetic stripe facing left).

Press 2 or scroll down to EOT and press OK.

Press OK to start printing the terminal's stored backup solutions.

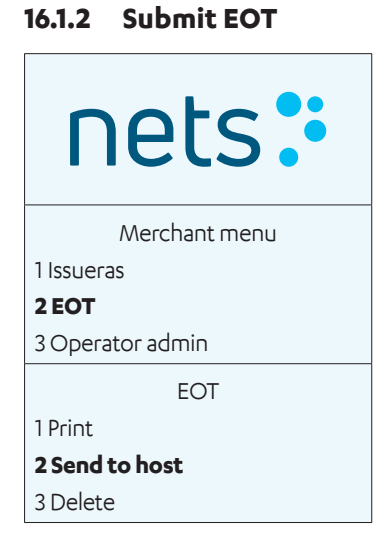

Swipe the Merchant Card (with the magnetic stripe facing left).

Press 2 or scroll down to EOT and press OK.

#### Press 2

or scroll down to Send to host and press OK to submit the terminal's stored backup solutions.

# 17. Servicing

This section details how a merchant shall submit a payment terminal for service or termination.

## **17.1 Swap Service**

If a rental terminal is defective, please call Customer Service for assistance (refer to Section 20). Depending on the nature of the defect and the merchant's agreement, merchants will either receive a new terminal from Nets or assistance from a Nets technician.

If receiving a new terminal, the return label(s) from Nets Customer Service shall be used and the package(s) delivered to Postnord.

**NB:** If a terminal is defective, it shall not be sent for repair until the error has been reported to Nets Customer Service. Merchants have the possibility to add swap services to their agreement for up to four years. Prior to returning the terminal, the merchant shall ensure that it has been reconciled. The terminal must be packaged securely. If several terminals are being returned, they must be packaged separately. Remember to include all associated cables and equipment. ADSL modems shall not be returned to Nets.

## **17.2 Terminations**

When terminating the lease of a Nets terminal, the terminal must not be returned to Nets until the merchant has terminated the existing lease agreement.

Merchants who wish to buy/rent a terminal from a different supplier must first terminate their Nets lease agreement before returning the old terminal to Nets. Until the termination notice has been received by Nets, the lease agreement will continue to run, and the merchant will be invoiced accordingly. The merchant must also ensure they receive a written confirmation from Nets on the lease agreement termination. A return label will be sent to the merchant via e-mail when the termination is completed in the Nets system.

**NB:** Ensure that the terminal has been reconciled before returning the terminal. Pack the terminals securely and separately. Remember to include all associated cables and equipment. The return label(s) that merchants receive from Nets Order Handling/Cancellation must always be used when returning payment terminals. The package(es) must then be delivered to Postnord.

# 18. Security

## **18.1 PCI PTS Compliance**

The Payment Card Industry PIN Transaction Security (PCI PTS) is a security standard that applies to all PIN entry-based payment terminals and other hardware that manage PIN codes. Nets will always deliver PCI PTS-approved payment terminals at the time of delivery.

## **18.2 Guidance for PIN Entry**

The PCI Security Standards Council specifies International Standard ISO9564 for protection against fraudulent observation of the PIN during PIN entry. To comply with this standard, the terminal may be supplied with either a factory-fitted privacy shield or as a privacy shield accessory (to be fitted by the merchant prior to use). If you require a privacy shield and one has not been supplied, please contact Nets Customer Service (refer to Section 20) for assistance.

 Newer portable terminals will be PCI-PTS compliant without a PIN shield when used in a handheld environment. For example, Move/3500 and ISMP4 do not have PIN shields. However, they must not be placed on a stack.

If the payment terminal from Nets is delivered without a factory-fitted privacy shield or as a privacy shield accessory in the box, the terminal must be operated as a handheld device. This means that the customer must be advised by the merchant to carry out the following:

- › Hold the device in hand during PIN entry.
- › Keep a distance from others during PIN entry.
- › Use their body/hand to block the view of the keypad during PIN entry.
- › Ensure that no video cameras/surveillance equipment is directed towards the keypad during PIN entry.

Additionally, the merchant shall advise the customer of any suspicious behavior exhibited by others before or during PIN entry.

## **18.3 Periodical Inspection of Terminals**

Within a merchant's equipment, the ultimate responsibility for the protection of customer data lies with the merchant. We advise merchants to focus on the implementation of the core PCI DSS 9.9 requirements that came into effect from June 30th 2015, where the intention is to ensure that merchants are better prepared against skimming attacks.

### **18.3.1 Prevention of Skimming**

In line with PCI best practices on skimming prevention, Nets highly recommends that the merchant performs the following:

- › Upon receipt of a new terminal, and on a regular basis, checks the terminal(s) for any signs of obvious tampering (e.g. broken seals over access cover plates or screws, odd/re-arranged cabling, or unknown/suspicious features)
- › Keeps a detailed list of the terminal(s) on a regular basis, with photos taken for comparison
- › Keeps the terminal(s) out of the customer's reach both during opening and closing hours
- › Never accept delivery or installation of a new terminal from any unauthorized Nets personnel
- › Only allows privileged access to the terminal(s) to independently-verified and trustworthy personnel
- > Call Nets Customer Service (refer to Section 20) immediately if in doubt of the terminal(s) integrity

Refer to the following website for further information on skimming prevention -

https://www.pcisecuritystandards.org/documents/ Skimming\_Prevention\_At-a-Glance\_Sept2014.pdf

# 19. Cleaning

## **19.1 Terminal Maintenance**

**To avoid damaging the payment terminal, it is important that the below cleaning advice is followed. Damage caused to a terminal through an incorrect cleaning method is not covered by warranty.**

Please use the following methods to clean the various parts of the payment terminal:

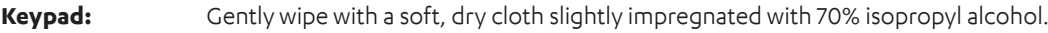

**Display screen:** Gently wipe with a soft, damp cloth slightly impregnated with soap.

**Casing:** Gently wipe with a soft, damp cloth slightly impregnated with soap.

To avoid damaging electrical components, it is important not to spray any cleaning agent directly onto the terminal. When cleaning, a functional problem or tamper alert may be triggered if too much liquid is used i.e. if liquid seeps inside the terminal.

70% isopropyl alcohol may be used on the keypad only. It should be applied via a soft cloth. Wiping should be done gently. Excessive wiping of the keypad may cause cosmetic damage over time.

70% isopropyl alcohol must not be used on the display screen or casing. These components may only be cleaned with a soft, damp cloth that is slightly impregnated with soap.

The following products must not be used on any part of the terminal: solvents, bleach, hydrogen peroxide, thinner, trichloroethylene or ketone-based solvents, glycol ether or thymol-based agents, detergents or abrasive products.

Regular cleaning of the terminal will not completely remove the risk of virus infection. Good hand hygiene following shop visits is recommended. **Contactless payment, whenever possible, is advised.**

It is not recommended to use overlays on the terminal e.g. covering the terminal with clear plastic bags or plastic film. The Payment Card Industry Security Standards Council (PCI SSC) does not endorse the use of overlays, as doing so can interfere with the entering of payment card/PIN data:

https://blog.pcisecuritystandards.org/maintaining-pos-device-security-and-cleanliness

## 20. Customer Service Contacts

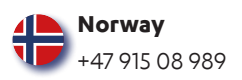

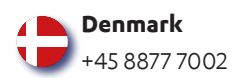

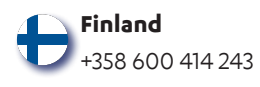

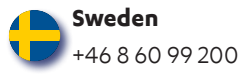